uhe

## TWANGSTROM RING  $S$   $P$ **REVERBERATOR**

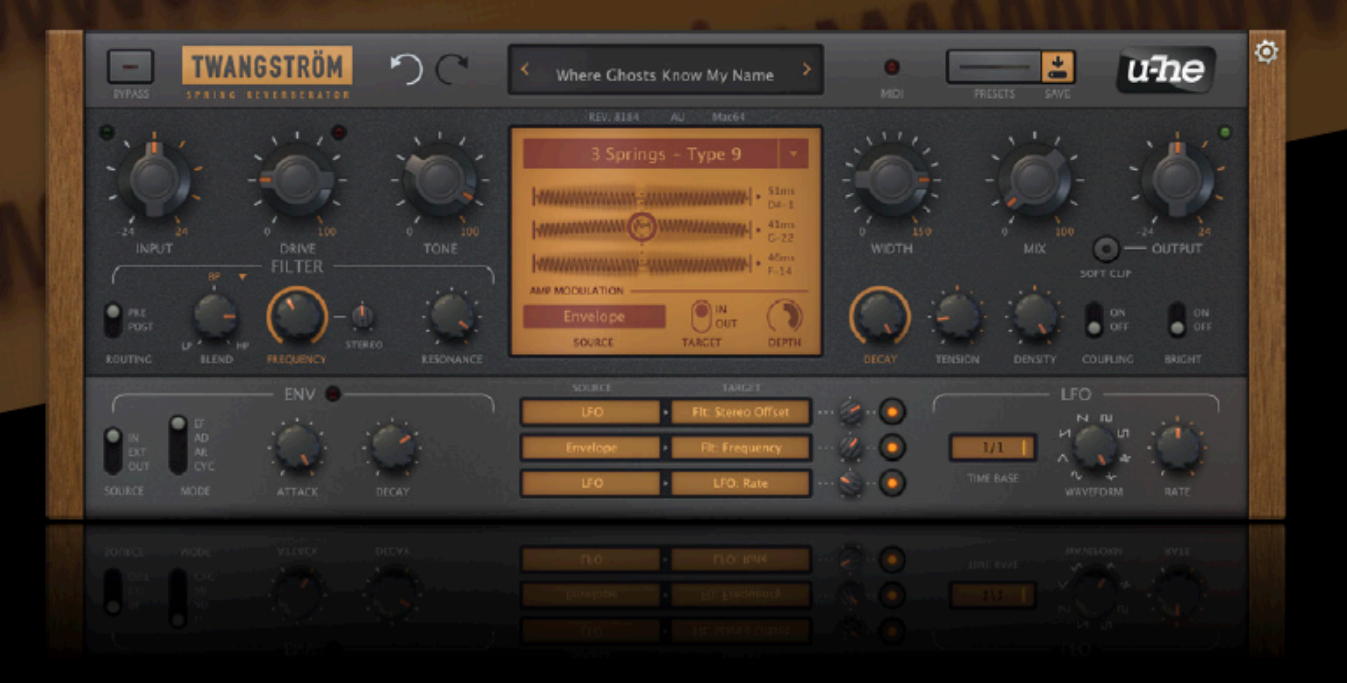

# **Benutzerhandbuch**

Version 1.0.1

22. Juli 2021

**U-HE • HECKMANN AUDIO GMBH • BERLIN**

## <span id="page-1-0"></span>Inhaltsverzeichnis

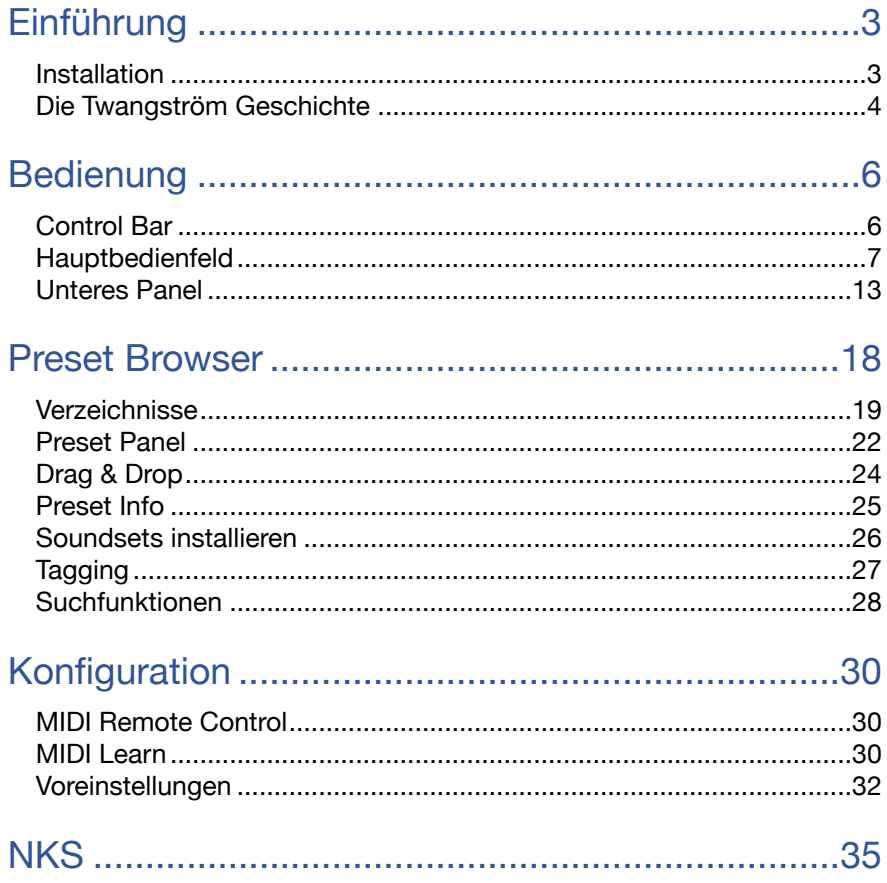

## <span id="page-2-0"></span>**Einführung**

## <span id="page-2-1"></span>**Installation**

Gehen Sie zu [www.u-he.com/twangstrom,](http://www.u-he.com/twangstrom) laden Sie das Installationsprogramm für Ihr System (Mac oder PC) herunter und entpacken Sie die komprimierte Datei. Öffnen Sie den Ordner "Twangstrom", starten Sie das Installationsprogramm und folgen Sie den Anweisungen. Die einzige Einschränkung der Demo ist ein leichtes Knacken in unregelmäßigen Abständen nach etwa zwei Minuten Benutzung, das nach Eingabe einer gültigen Seriennummer verschwindet. Weitere Informationen, einschließlich unserer Nutzungsbedingungen, finden Sie in der "ReadMe"-Datei, die dem Installationsprogramm beiliegt. Twangström verwendet standardmäßig die folgenden Verzeichnisse (beachten Sie, dass die Pfade keine Umlaute "ö" verwenden):

#### **Windows**

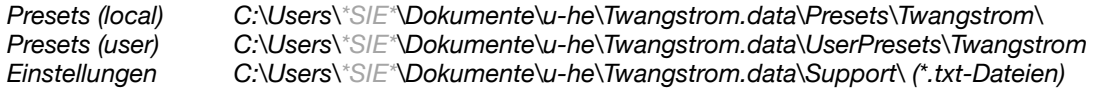

#### **macOS**

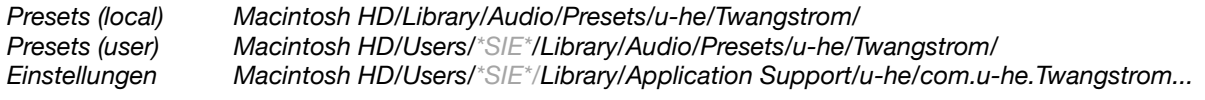

#### **u-he online**

Alle anderen u-he Produkte finden Sie auf der [u-he Website](https://u-he.com/) Für eine lebhafte Diskussion über u-he Produkte, besuchen Sie das [u-he Forum](https://www.kvraudio.com/forum/viewforum.php?f=31) Für Freundschaften und informelle Neuigkeiten, besuchen Sie unsere [Facebook-](https://www.facebook.com/uheplugins)Seite Zusätzliche Presets für u-he Produkte finden Sie bei [PatchLib](https://u-he.com/community/patchlib/) Für Video-Tutorials und mehr, besuchen Sie unseren [YouTube](https://www.youtube.com/user/uheplugins)-Kanal

#### **Team 2020** (Q3)

#### Twangström Code von **Sascha Eversmeier**

Urs Heckmann (Boss Code, Konzepte) Jayney Klimek (Büroleitung) Howard Scarr (Handbücher, Synth-Presets, notwendiger Grump) Rob Clifton-Harvey (IT-Admin, Backend-Entwicklung) Sebastian Greger (GUI Design, 3D-Sachen) Jan Storm (mehr Code) Alexandre Bique (alles mit Linux) Oddvar Manlig (Geschäftsentwicklung) Viktor Weimer (Kundensupport, Presets, die Stimme) Thomas Binek (QA, Bug-Suche, Kundensupport) Henna Gramentz (Büroaufsicht, Kundensupport) Frank Hoffmann (Framework, neuer Browser) Alf Klimek (Tagging, Rockstar, Studio) Sebastian Hübert (Medien, Synthwave) David Schornsheim (mehr Code) Stephan Eckes (noch mehr Code) Luca Christakopoulos (Kommunikationsdesign)

Übersetzung von Michael Reukauff

## <span id="page-3-0"></span>**Die Twangström Geschichte**

Twangström ist eine hochflexible und dynamische Trickkiste, die nicht aus dem Nichts aufgetaucht ist. Er ist aus der Reverb-Einheit unseres modularen FM/PD-Synthesizers Bazille entstanden. So viele Bazille-Benutzer fragten uns, ob wir es in ein eigenständiges Plug-in verwandeln könnten, dass wir einfach nicht widerstehen konnten...

Twangström emuliert eine handverlesene Auswahl der beliebtesten Einheiten, die man in klassischen Gitarren- und Instrumentenverstärkern findet. Es bildet den eigenartigen Charakter echter Federn nach. Das spärliche Echomuster und das aufwärts gerichtete "Zirpen" schaffen eine besondere Textur, die die rhythmische Struktur bewahrt und dennoch "verwaschen" bleibt. Sein warmes, metallisches Timbre erinnert an die frühen Tage des Rock & Roll, der Surfmusik oder des Reggae/Dub. Wie auch immer Ihr Geschmack sein mag, Twangström liefert auf jeden Fall einen *Hauch der Vergangenheit*!

Als originalgetreue Emulation eines **mechanischen** Geräts muss Twangström gut behandelt werden. Viele der technischen Parameter sind in Echtzeit einstellbar und können über MIDI und/oder den eingebauten LFO und Hüllkurvengenerator gesteuert werden. Mit einem Multimode-Resonanzfilter ist Twangström ein einzigartiges und leistungsstarkes Werkzeug, das sehr ungewöhnliche, sich verändernde Texturen liefern kann... vor allem, wenn das Signal mit der Modulationsmatrix hin und her bewegt wird!

#### **Der Reverb-Tank**

Federhallgeräte, die oft als "Tank" bezeichnet werden, bestehen in der Regel aus zwei oder drei Metallfedern, die in einem langen Metallgehäuse aufgehängt sind. Die Federn werden durch elektromagnetische Wandler erregt: Das Prinzip ist ähnlich wie bei Lautsprechern, wobei die Membran durch eine Feder ersetzt wird. Die Schallwellen wandern entlang der Feder zum gegenüberliegenden Ende, wo ein weiterer Wandler die mechanische Energie wieder in ein elektronisches Signal umwandelt. Obwohl ein Großteil der Energie an beiden Enden reflektiert wird, sorgt die systemimmanente mechanische Dämpfung dafür, dass der Nachhall auf natürliche Weise ausklingt.

Oft teilen sich mehrere Federn ein Schallwandlerpaar. In solchen Systemen beherbergt der Wandler die zylindrischen Endanschlagmagnete jeder Feder, die gleichmäßig im Luftspalt verteilt sind (und vom laminierten Kern, einem Stapel dünner magnetischer Eisenplatten, umschlossen werden). Die gemeinsame Nutzung eines Wandlerpaars minimiert die mechanische und elektrische Komplexität, aber die Signale können nur als Ganzes verarbeitet werden.

Geräte, die in Stereo betrieben werden können (wie Twangström), erfordern mehrere Schallwandler und sind daher recht selten. Einige Stereosysteme verwendeten sogar zwei komplette Tanks für diesen Zweck.

Übertragungsfedern folgen einem Prinzip, das Physiker als "Feder-Masse-System" bezeichnen. Vielleicht erinnern Sie sich an Experimente im Klassenzimmer, bei denen ein Gewicht an einer hängenden Feder befestigt wurde, das diese mit einer bestimmten Frequenz schwingen ließ. Abgesehen von der externen Masse haben die physikalischen Eigenschaften der Feder (Material, Länge, Drahtstärke, Anzahl und Durchmesser der Windungen) einen erheblichen Einfluss auf die Schwingung und die Tonübertragung. Je länger die Feder ist, desto niedriger ist die Frequenz, mit der sie schwingt. Längere Federn klingen auch langsamer ab als kürzere, da mehr Windungen mehr kinetische Energie aufnehmen können.

In der Regel werden mehrere Federn gewählt, da unterschiedliche Verzögerungszeiten einen dichteren Nachhall erzeugen. Längenverhältnisse, die auf Primzahlen basieren, sind ebenfalls hilfreich, da sich wiederholende Echomuster strikt vermieden werden.

In einem Hallraum wirken die starren Aufhängungen an beiden Enden wie eine konstante Masse und dämpfen so die Energie der Feder. Ein Teil der Energie wird jedoch auf die anderen Teile des Geräts übertragen. Bei einer Anordnung mit mehreren Federn teilen sich alle Federn eine gemeinsame Montageplatte, so dass die Schwingung zu einem interaktiven Prozess wird. Infolgedessen tauschen die Federn ihre Wellenfronten aus und der Klang wird mit jeder Reflexion "verwaschener".

Gäbe es keine mechanische Kopplung, könnte durch die Wahl geeigneter Verzögerungszeiten eine minimale (statische) Dichte erreicht werden, aber es gäbe keinen Aufbau von Echokomplexität. In realen Tanks ist ein gewisses Maß an Kopplung immer vorhanden, daher haben wir es in Twangström schaltbar gemacht.

Bei einigen Geräten hat die Echodichte eine andere Ursache: die Aufteilung jeder Feder in zwei kürzere Segmente. Der beliebte Accutronics-Tank Typ 4 beispielsweise besteht auf den ersten Blick aus zwei Federn, in Wirklichkeit sind es aber vier: Jedes Teilsystem besteht aus einem Federpaar mit einem kleinen Anschluss in der Mitte. Was dort passiert, entspricht in etwa dem, was bei normalen Systemen am Ende der Aufhängung passiert: Die Wellen werden teilweise reflektiert, während der größte Teil der Wellenfront an die nächste Feder weitergegeben wird. Diese Anschlüsse trennen die beiden Federn selten perfekt und diese Tatsache trägt dazu bei, die Echos zu verteilen und die Hallfahne diffuser zu machen.

#### **Das Richtige und das Falsche an der Feder**

Kein anderer Halltyp klingt so gut wie ein Federhall. Nicht einmal eine Platte und das aus einem einfachen Grund: die Schallgeschwindigkeit! Es ist vielleicht nicht so einfach, die Ursache zu ergründen und vielleicht sollten Sie sich über Transversal-Rotationswellen informieren... aber es ist wahrscheinlich mehr als genug, um zu wissen, dass die niederfrequenten Teiltöne einer Wellenfront mehr Windungen anregen als die hohen Frequenzen, so dass letztere viel länger durch die Länge jeder Feder wandern, ohne so viel Energie zu verlieren...

Dies hat zwei interessante Auswirkungen: Erstens erzeugen die Impulse eine "zirpende" oder "plätschernde" Komponente, die ein wenig so klingt, als würde man etwas in eine Badewanne fallen lassen. Obwohl sie oft mit Plattenhall verglichen werden, klingen Federn ganz anders — tatsächlich ist das Verhalten der Frequenzen im Zeitverlauf umgekehrt.

Zweitens gaukelt uns die höhere Laufzeit von Hochtonsignalen vor, dass eine Feder immer eine "dunkle" Qualität hat. Sicherlich spielen mechanische Dämpfungs- und Verlusteffekte durch die Schallwandler eine Rolle, die dafür sorgen, dass Federtanks selten nennenswerte Inhalte über 5 kHz tragen, aber die Art und Weise, wie wir Klang je nach *Eintreffen der Frequenzkomponenten* wahrnehmen, ist ebenfalls wichtig. Vor allem, wenn man versucht zu beurteilen, ob es "metallisch" oder "organisch" klingt. Es ist lustig, wie diese Jungs je nach Audioquelle so frei zwischen diesen Eigenschaften hin- und herpendeln. Und es wird noch lustiger, wenn man...

#### ... **es schüttelt!**

Kurz vor dem Auftritt wird die Bühne in Dunkelheit getaucht. Der Gitarrist geht weiter, stolpert über einige Kabel und fällt in den Verstärker. Aus der Perspektive des Publikums ist der unheilvolle Lärm, der von dem missbrauchten Federtank ausgeht, das pure Drama! Wenn Sie mehr an der subtilen Seite der Performance-Comedy interessiert sind, versuchen Sie es mit der "Twang"-Funktion: Gleicher Knall, funktioniert aber auch über MIDI (im Gegensatz zu Gitarristen).

Die Federn im Inneren eines echten Tanks sitzen normalerweise auf einem Bett, das über kurze, starre Federn mit dem Außengehäuse verbunden ist. Das Aufhängungssystem ist so konzipiert, dass es keine Auswirkungen auf den Klang hat, sondern lediglich verhindern soll, dass das Innere des Tanks durch Fremdvibrationen angeregt wird. Das funktioniert normalerweise gut, aber ab einem bestimmten Punkt (hier: unser stolpernder Gitarrist) können die Dinge außer Kontrolle geraten. Die Federung ist den Kräften nicht mehr gewachsen. Die Federn prallen aufeinander und bei mehreren Zusammenstößen entsteht ein chaotisches, krachendes Geräusch.

Tipp: In Twangström können Sie dies nicht nur für gelegentliche Geräuschausbrüche nutzen, sondern durch eine kleine kontinuierliche "Twang"-Modulation können Sie den Hall lebendiger klingen lassen.

## <span id="page-5-0"></span>**Bedienung**

Die Werte werden durch Klicken und vertikales Ziehen angepasst. Zur Feinsteuerung halten Sie vorher die SHIFT-Taste gedrückt. Alternativ können Sie den Mauszeiger über ein beliebiges Steuerelement bewegen und das Mausrad drehen. Ein Doppelklick auf einen Regler setzt dessen Wert auf einen sinnvollen Standardwert zurück.

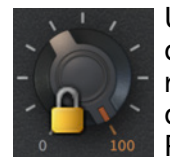

Um sicherzustellen, dass sich der Wert eines Parameters nicht ändert, wenn Sie das Preset wechseln, verwenden Sie die Lock-Funktion. Klicken Sie mit der rechten Maustaste auf einen beliebigen Regler und wählen Sie im Kontextmenü den letzten Eintrag (oft den einzigen) aus. Beachten Sie, dass ein gesperrter Parameter immer noch manuell angepasst werden kann.

## <span id="page-5-1"></span>**Control Bar**

Oben, auf beiden Seiten der Datenanzeige, enthält die Steuerleiste eine Reihe von globalen Elementen:

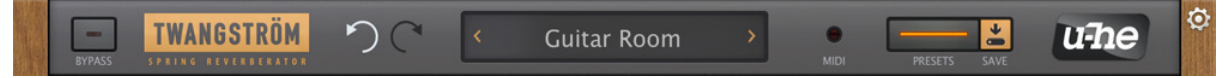

#### **BYPASS**

Verbindet den Eingang direkt mit dem Ausgang, so dass das Audiosignal nicht verarbeitet wird. Obwohl der Status der BYPASS-Taste nicht mit jedem Preset gespeichert wird, kann er von Fall zu Fall unterschiedlich sein.

#### **Rückgängig / Wiederholen**

Mit den beiden geschwungenen Pfeilen können Sie in der Bearbeitungshistorie vorwärts oder rückwärts gehen. Hinweis: Das Rückgängigmachen funktioniert sogar, wenn Sie versehentlich ein neues Preset ausgewählt haben, bevor Sie Ihre Änderungen gespeichert haben!

#### **Datenanzeige**

Das Anzeigefeld in der Mitte zeigt normalerweise den Namen des Presets an. Während ein Parameter bearbeitet wird, zeigt es den Namen und den Wert dieses Parameters an. Wenn Sie den Mauszeiger über ein Steuerelement bewegen, wird auch dessen Wert angezeigt.

Sie können hier auch Presets laden: Klicken Sie auf die kleinen Pfeile, um sie zu durchlaufen oder klicken Sie auf die Mitte der Datenanzeige, um eine Dropdown-Liste zu öffnen (nur für den aktuellen Ordner). Natürlich verfügt Twangström auch über einen kompletten Browser — siehe Kapitel [Preset Browser.](#page-17-0)

#### **MIDI-Anzeige**

Die MIDI-Aktivitätsanzeige blinkt, wenn Twangström MIDI-Befehle empfängt. Wie Sie MIDI-Befehle an Effekt-Plug-ins wie Twangström weiterleiten können, entnehmen Sie bitte der Dokumentation Ihrer Host-Anwendung.

#### **PRESETS**

Öffnet den Browser (siehe Kapitel [Preset Browser\)](#page-17-0)

#### **SAVE**

Öffnet ein Dialogfeld, in dem Sie einen hilfreichen Text eingeben können, bevor Sie das Preset mit der Schaltfläche "Apply" endgültig speichern. Wenn Sie Ihr neu gespeichertes Preset nicht im aktuell gewählten Ordner sehen können, überprüfen Sie den Status der Voreinstellung [Save Presets To.](#page-32-0)

Klicken Sie vorher mit der rechten Maustaste auf die Schaltfläche SAVE, um das Format festzulegen. Das Standardformat ist .h2p, das den Vorteil hat, dass es plattformübergreifend kompatibel ist. Das erweiterte .h2p-Format ist dasselbe, ermöglicht aber auch das Hinzufügen von Kommentaren zu jeder Zeile. Wenn Sie die VST2-Version von Twangström geladen haben, werden Sie auch die Option .nksfx am Ende der Liste sehen — siehe das Kapitel [NKS](#page-34-0).

#### **u-he-Logo**

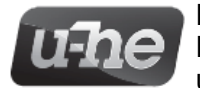

Klicken Sie auf das Logo, um ein Menü zu öffnen, das Links zu diesem Dokument, zu unserer Website, zu unserem Benutzer-Support-Forum und zu unseren sozialen Netzwerkseiten enthält.

#### **Konfiguration**

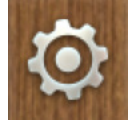

Ein Klick auf das **Zahnradsymbol** oben rechts öffnet die Konfigurationsseiten, auf denen Sie die MIDI-Fernsteuerung einrichten und globale Einstellungen (z.B. GUI-Größe) festlegen können. Weitere Informationen finden Sie im Kapitel [Konfiguration.](#page-29-0)

## <span id="page-6-0"></span>**Hauptbedienfeld**

#### **Eingabe-Parameter**

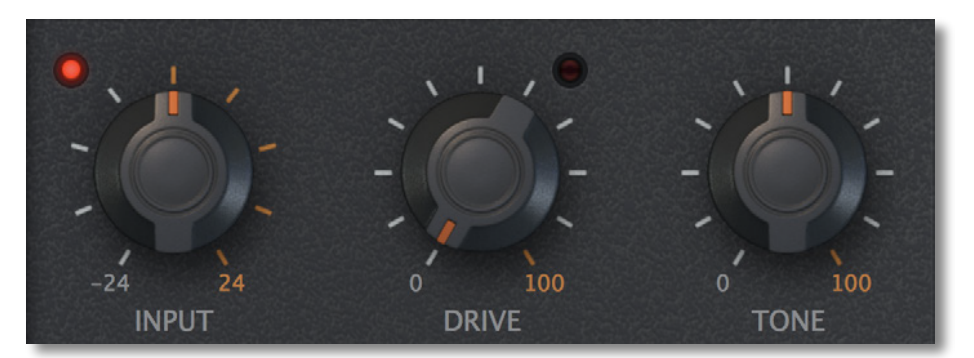

#### **INPUT**

-24.00dB bis +24.00dB. Wie ein echter Federhall reagiert die "Schaltung" von Twangström empfindlich auf Eingangspegel: Stellen Sie INPUT so ein, wie Sie die Lautstärke Ihres Instruments vor einem Effekt einstellen würden. Die grüne Sättigungsanzeige wird rot, wenn eine Übersteuerung auftritt. Siehe auch OUTPUT unten.

#### **DRIVE**

Mit diesem Parameter wird der Grad der Sättigung eingestellt, der auf das Signal angewendet wird, bevor es durch die Federn geschickt wird. DRIVE emuliert eine zweistufige analoge Soft-Clipping-Schaltung, ähnlich wie bei Overdrive-Pedalen für Gitarren. Der Grad der zusätzlichen Sättigung/Übersteuerung wird durch die rote LED neben dem DRIVE-Regler angezeigt. Zwischen den beiden Stufen befindet sich ein Tone-Regler-Netzwerk...

#### **TONE**

Das Tone-Netzwerk befindet sich innerhalb der Drive-Stufe, so dass die beiden Regler interaktiv sind. TONE ist im Grunde ein Kippfilter, wie der einzelne Regler bei alten Autoradios. In der Minimalstellung werden die Bassfrequenzen verstärkt, während die oberen Mitten und Höhen gedämpft werden (in der Maximalstellung ist der Effekt genau umgekehrt). Positionen zwischen 12 und 3 Uhr helfen, die Klarheit der meisten Audioquellen zu erhalten.

Bitte bedenken Sie, dass das Klangnetzwerk den natürlichen Höhenverlust, der durch den Halltank verursacht wird, nicht kompensieren kann, daher bedeutet "Höhen" hier ungefähr 1 bis 4 kHz. Das Gleiche gilt für die Anhebung der Bässe: Die Ausgangswandler des Tanks begrenzen auf natürliche Weise den "Swing" im unteren Bereich, daher bedeutet "Bass" hier die Anhebung oder Absenkung von Frequenzen um 100 bis 150 Hz.

#### **Filter-Parameter**

Twangström verfügt über einen einfachen, aber effektiven 12dB-Multimode-Filter. Dies ist ideal für das Sounddesign, da die Kombination aus dynamischer Filterung und Federhall es Ihnen ermöglicht, Klangfarben zu erzeugen, die weit über die traditionelle "Surf-Gitarre" usw. hinausgehen.

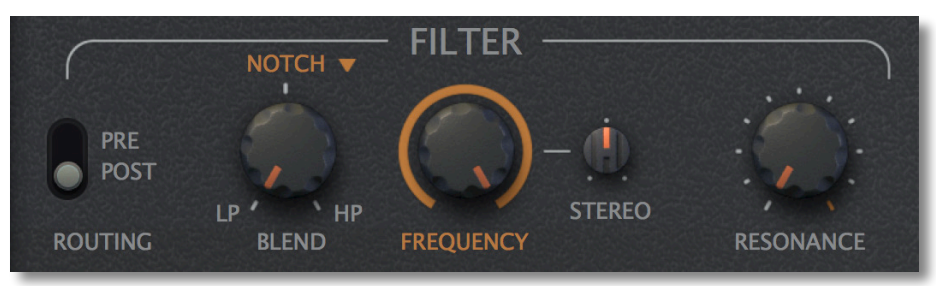

#### **ROUTING**

Das Filter kann entweder vor (PRE) oder nach (POST) dem Reverb-Tank liegen. Seine Position im Signalweg wird wichtiger, wenn die Einstellungen von einem flachen Frequenzgang abweichen. Ob PRE oder POST, das Filter bestimmt immer die Gesamtbandbreite des Tanks. Das Routing spielt immer dann eine wichtige Rolle, wenn die Filterparameter während des Ausklingens des Halls zeitlich verändert / moduliert werden.

#### **BLEND**

Während die meisten Filter unterschiedliche Betriebsarten bieten, z.B. Tiefpass oder Hochpass, kann dieses Filter zwischen Tiefpass und Hochpass sowie Notch oder Bandpass (BP) überblenden, mit weichen Übergängen dazwischen. Die einzige Einschränkung ist, dass die mittlere Position entweder Notch oder Bandpass sein muss. Dies kann durch Klicken auf die Beschriftung NOTCH oder BP (oder das kleine Dreieck daneben) ausgewählt werden.

#### **FREQUENCY**

Mit diesem Regler wird die wichtige **Cutof**-Frequenz eingestellt. Wie bei vielen anderen u-he-Produkten entspricht die angezeigte Einheit den MIDI-Noten, daher folgt der Regler einer logarithmischen Skala.

#### **STEREO**

Mit diesem Regler wird ein Offset (auch in MIDI-Noten gemessen) zwischen dem linken und dem rechten Kanal eingestellt. Auf diese Weise kann die Filterung stereophon sein, um drastischere oder interessantere Effekte zu erzielen — vor allem, wenn die Filterparameter automatisiert oder intern moduliert werden (siehe die [Modulationsmatrix](#page-13-0) weiter unten).

#### **RESONANZ**

Filter-"Qualität" (Q). Je höher die Resonanz eines Tief- oder Hochpasses ist, desto enger kann der Bereich um die Cutoff-Frequenz herum angehoben werden, so dass der Klang in diesem Bereich einen "scharfen" Charakter annimmt. Der Notch-Modus ist technisch gesehen derselbe, aber die klanglichen Ergebnisse sind umgekehrt: Da eine Erhöhung der Resonanz den Bereich um die Cutoff-Frequenz verengt, werden markantere Einschnitte erzielt, wenn die Resonanz auf **niedrigere** Werte eingestellt wird.

#### **Tank-Bedienelemente**

Die Elemente in der oberen Hälfte des zentralen Displays sowie die Regler DECAY, TENSION, DENSITY, COUPLING und BRIGHT dienen zum Einstellen des Verhaltens des Halltanks.

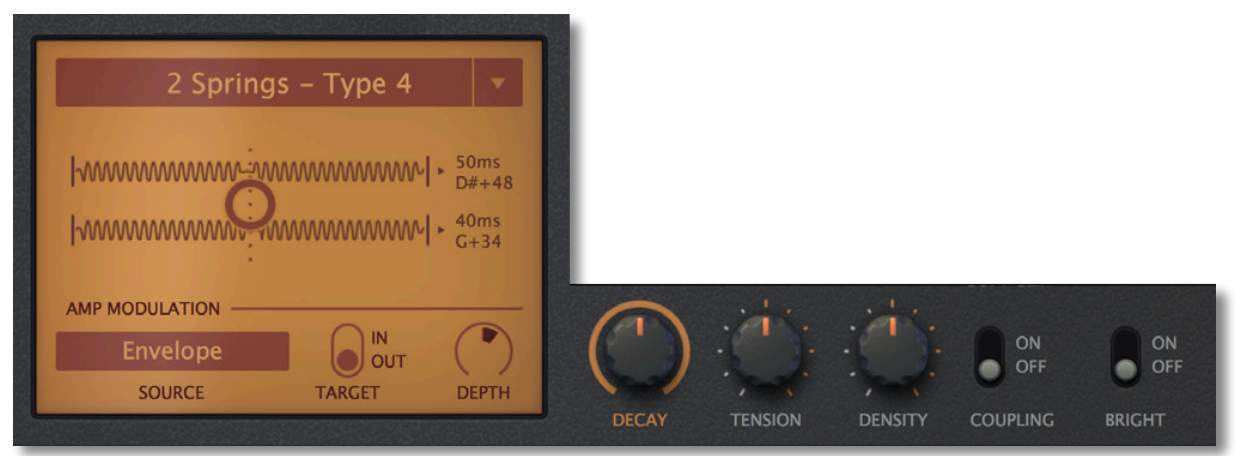

Twangström-Hall ist eine "physikalische Modellierung". Im Gegensatz zu Plug-ins, die auf Impulsantworten (IR) basieren und nur eine begrenzte Aussagekraft und Kontrolle haben, ahmt unser Ansatz die Physik des mechanischen Nachhalls nach. Durch die Simulation der Wellenfront, die sich durch ein Medium bewegt, können wir alle angenehmen (und auch weniger angenehmen) Aspekte von Anregung, Reflexion, Dispersion, Interferenz und anderen Audioeigenschaften berücksichtigen. Twangström ahmt nicht das klangliche Ergebnis nach, sondern simuliert das physikalische Gerät. Das bedeutet, dass alle Dimensionen des Geräts in Echtzeit gesteuert werden können und zwar auf Sample-Basis — das bedeutet, dass Sie mit Twangström eine Menge Macht in den Fingerspitzen haben!

Wir haben drei verschiedene Hallgeräte modelliert, indem wir die bekanntesten Tanks in der Geschichte der Gitarrenverstärker analysiert haben. Die verfügbaren Parameter drehen sich um die einzigartige Basis-Delay-Konfiguration und den typischen klanglichen Fingerabdruck jedes Modells, aber die Eigenschaften können weiter verbessert werden.

Die folgenden Tank-Typen sind verfügbar (klicken Sie auf den Namen):

**Typ** (unbeschrifteter Selektor)

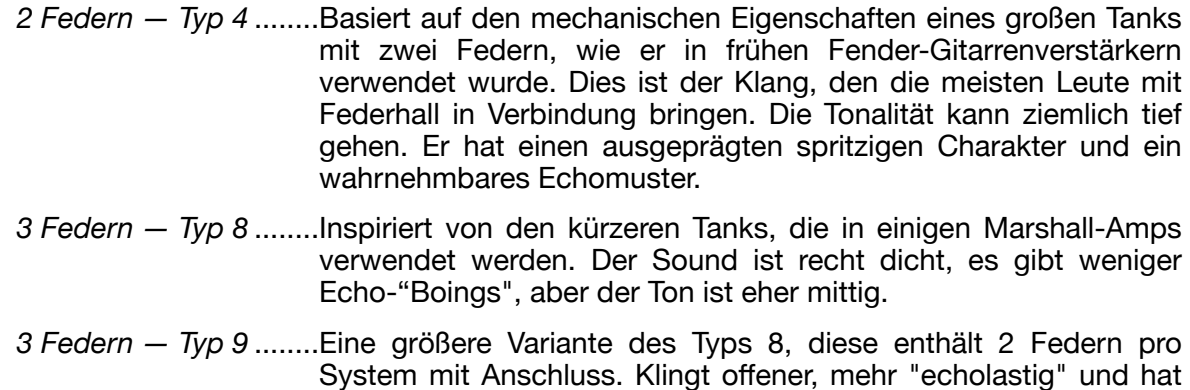

ein besseres Verhalten.

#### **Twang (der Kreis)**

Wenn Sie auf Ihren Computer schlagen, wird Twangström nicht zerbrechen, also haben wir eine "Twang"-Steuerung hinzugefügt! Man könnte meinen, dass dies eine Spielerei ist, für die man keine weitere Verwendung hat (außer die Nachbarn aufzuwecken), aber wenn man ihn leicht moduliert, erwacht alles zum Leben. Versuchen Sie zum Beispiel, Twang mit der Hüllkurve zu modulieren, so dass Transienten die Federn anregen. Wie das geht, erfahren Sie in den Abschnitten [Hüllkurve](#page-12-1) und [Modulationsmatrix.](#page-13-0)

Eine Beschreibung der AMP MODULATION-Regler finden Sie auf der nächsten Seite.

#### **DECAY**

Hier wird der Grad der Dämpfung eingestellt, die das zugrunde liegende Modell auf den Prozess anwendet. Eine gedämpfte Feder dämpft Reflexionen an beiden Enden und verhindert so, dass das Signal in die Feder zurück reflektiert wird. Der Klang klingt schneller aus, beginnend mit den hohen Frequenzen. Hohe Decay-Werte bewirken eine geringe Dämpfung und umgekehrt: Wenn Sie also eine längere Hallfahne wollen, drehen Sie den Wert hoch. Vorsicht!

#### **TENSION**

Die Spannung einer Feder wirkt sich auf die Zeit aus, die ein Klang braucht, um sie vollständig zu durchlaufen und beeinflusst auch die Klangfarbe. Die Federn in einem echten Tank haben eine feste Spannung, die durch physikalische Eigenschaften wie die Dicke des Drahtes, seinen Spulendurchmesser und seine Länge bestimmt wird. Der Tension-Regler in Twangström reicht von "sehr locker" bis "superstraff" und das verändert den Klang völlig. Drehen Sie ihn für weniger Spannung / längere Nachhallzeiten herunter, was die Dinge größer macht. Drehen Sie ihn für kleinere akustische Räume auf, mit mehr Resonanz und einem "gespannteren" Charakter.

Hinweis: Rechts von jeder Feder sehen Sie die Verzögerungszeit und die dazugehörige Tonhöhe (als MIDI-Note und Cent-Offset) — beobachten Sie, wie sich diese Werte ändern, wenn Sie die Tension einstellen. Wenn Sie die Echomuster klassischer Verstärker-Hardwaretanks simulieren möchten, versuchen Sie, Tension auf -33% einzustellen, da das Ergebnis den beliebten Verzögerungszeiten 33ms, 37ms und 41ms (für Typ 4 und Typ 8) sehr nahe kommt.

#### **DENSITY**

Die Feder eines Tanks kann aus zwei kürzeren Federn bestehen, die durch ein Ausgang verbunden sind (wie bei Typ 4 oder Typ 9) oder aus nur einer Feder (Typ 8). Beide Varianten ermöglichen den Aufbau von Nachhall durch Verschmieren der Impulsantwort eines Signals im Laufe der Zeit, wobei der Aufbau bei Systemen mit Gelenken schneller erfolgt.

Durch die Federn können sich tiefe Frequenzen schneller ausbreiten als hohe Frequenzen. Dieser Effekt breitet sich aus, wenn die Federn weiter schwingen und die Echos verteilen. Der Density-Regler bestimmt, wie ausgeprägt diese Streuung in jeder Feder ist. Er steuert auch das "Verschmieren" des Echos, wodurch Wiederholungen bis zu einem gewissen Grad maskiert werden.

#### **COUPLING**

Während die Dichte ein Parameter ist, der sich ausschließlich innerhalb einer Feder oder einer Reihe von Federn befindet, verbindet Coupling diese (als eine Einheit) mit der Außenwelt.

In der OFF-Position verhindert Coupling, dass jedes Federsystem seine Umgebung beeinflusst. Das Ergebnis ist, dass der Klang, den Sie hören, nur die Summe seiner Komponenten mit gleichem Pegel ist.

In der Stellung ON tauschen die Federn die Signale an den Enden aus, was bedeutet, dass ein bestimmter Teil der an einem Ende ankommenden Energie nicht reflektiert wird, sondern an die Aufhängung und von dort an ein anderes System (oder mehrere, im Falle von Mehrfedertanks) weitergeleitet wird. Zugleich werden Geräusche von außen aufgenommen. Es findet ein ständiges Geben und Nehmen von kinetischer Energie statt.

Dies hat zur Folge, dass sich Echos, die zuvor unkorreliert waren, schnell ausbreiten und die Dichte der Hallfahne rasch zunimmt. Die Hallfahne wird viel schneller "verwaschen", als wenn sie ausgeschaltet wäre. Während dieses Verhalten für viele Hallanwendungen wünschenswert sein kann, gibt es Situationen, in denen ein solches Echomuster ausdrücklich erwünscht ist. Wir hätten die Schalterpositionen auch fett mit DUB und EDM beschriften können, aber wir ziehen es vor, eine unvoreingenommene Nutzung zu fördern!

#### **BRIGHT**

Standardmäßig reduziert Twangström den Tank-Teil auf einen Bruchteil der Samplingrate des Projekts und verarbeitet die Federn mit einer Rate von 11-12kHz. In den meisten Fällen ist dies mehr als ausreichend, um einen überzeugenden Nachhalleffekt zu erzielen und es schont die CPU relativ stark. Die meisten realen Tanks verfügen auch nicht über umfangreiche Höhen und viele von ihnen schneiden den Ton oberhalb von 4-5 kHz recht abrupt ab, so dass sich Twangström hier im Allgemeinen in guter Gesellschaft befindet.

Echte Tanks können jedoch oberhalb von 5kHz mehr "Funkeln" zeigen und diese Frequenzen können sogar bei niedriger Amplitude (z. B. -25dB) hörbar sein. Wenn Sie also etwas mehr Glanz wünschen, schalten Sie BRIGHT ein und Twangström verdoppelt die interne Abtastrate des Tanks (normalerweise 22-24kHz). Dies kann zu detaillierteren, helleren Höhen führen, aber bedenken Sie bitte, dass dies seinen Preis hat: Die CPU-Last steigt um etwa 30% pro Instanz des Plug-ins.

#### <span id="page-10-0"></span>**Modulation des Verstärkers**

Am unteren Rand des zentralen Displays können Sie den Pegel eines der beiden Eingänge zum Reverb-Tank oder dessen Ausgang modulieren. Beachten Sie, dass dies nicht mit der Modulation von MIX vergleichbar ist, die auch das trockene Signal beeinflussen würde.

#### **SOURCE**

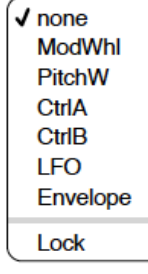

Neben dem Twangström-eigenen LFO und der Hüllkurve umfasst die Liste auch die MIDI-Keyboard-Quellen Modulationsrad, Pitch Wheel und zwei benutzerdefinierte "MIDI CC"-Quellen namens Control A und Control B (siehe [Voreinstellungen](#page-29-0)).

#### **TARGET**

Legt fest, ob die Amplitudenmodulation auf den Eingang oder den Ausgang des Reverb-Tanks angewendet wird.

#### **DEPTH**

Bipolarer Betragsregler für die Amplitudenmodulation (d.h. Sie können negative Werte einstellen).

#### **Ausgangsparameter**

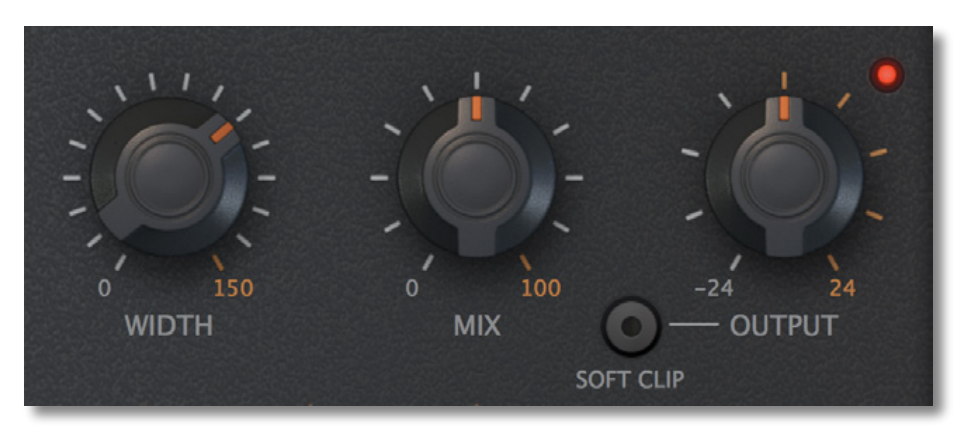

#### **WIDTH**

Reale Federtanks haben in der Regel 1 Eingang und 1 Ausgang: Das sendende und empfangende Wandlerpaar behandelt normalerweise alle Federsysteme als eine einzige mechanische Einheit, was zu einem monauralen Signal führt.

Twangström arbeitet hier etwas anders: Wir simulieren jedes Federsystem zusammen mit einem eigenen, dedizierten Wandlerpaar. Das bedeutet, dass wir die einzelnen Quellen und ihre Nachhallbilder getrennt halten können.

Die Einstellung von Width auf 0 bedeutet, dass alle Signale zu Mono summiert werden, während 100% volles Stereo bedeutet. Letzteres ist abhängig von der Art des Tanks:

*2 Federn — Typ 4* ........Feder 1 ganz links, Feder 2 ganz rechts

*3 Federn — Typ 8/9*.....Federn 1 und 3 ganz links/rechts, Feder 2 in der Mitte

Warum geht der Regler auf 150 %? Eine Breite über 100 % verbessert das Stereofeld weiter. In diesem Bereich verwendet Twangström die M/S-Verarbeitung (Mid/Side). Durch die unterschiedliche Gewichtung der Mitten- und Seitensignale kann ein breiteres wahrgenommenes Bild als bei normaler Stereophonie erzeugt werden. Allerdings funktioniert dies nicht in allen Fällen: Oft profitieren der Ton und die Einstellungen sehr von dem Verbreiterungseffekt, aber manchmal kann es auch zu Unannehmlichkeiten führen. Andererseits: Geht es nicht gerade darum, die Komfortzone des "satten, transparenten Klangs" zu verlassen?

Mono- oder Zwischeneinstellungen haben oft einen großen Einfluss auf komplette Mischungen, wenn mehrere Instanzen des Plug-ins unterschiedliche Räume für jede Spur schaffen, insbesondere in Verbindung mit den Pan-/Balance-Reglern der DAW.

#### **MIX**

Mit diesem Regler wird das endgültige Verhältnis zwischen trockenem/unbearbeitetem und bearbeitetem/nachhallendem Signal eingestellt. 100 % bedeutet, dass das Signal vollständig das bearbeitete ist und das ist die Einstellung, die Sie wählen, wenn Sie Twangström auf einer AUX-Spur verwenden. Wenn Sie ihn stattdessen auf den Insert-Slot eines Tracks legen wollen, stellen Sie MIX nach Ihrem Geschmack ein. Oft können schon sehr niedrige Werte angenehme Ambient-Effekte erzeugen, besonders bei perkussiven Signalen oder besonders empfindlichen Quellen wie einer cleanen Gitarre.

Der Federhall ist einer der "invasiveren" Effekttypen und kann bei der Klangformung recht dominant sein. Sein einzigartiger Charakter ist gleichzeitig ein Segen und ein Fluch — letzteres, wenn Sie versuchen, Spuren zu mischen.

Aus diesem Grund ist das Verhalten von MIX bei der Feinabstimmung nichtlinear: Feineinstellungen an beiden Enden des Bereichs sind nicht so drastisch wie bei einer linearen Skalierung.

#### **OUTPUT**

Hier wird die endgültige Ausgangsverstärkung eingestellt, die die Mix-Einstellung und alles, was auf dem Weg dorthin liegt, umfasst. Sie sollten ein Auge auf die Übersteuerungs-LED werfen: Immer wenn diese Anzeige blinkt, ist die Soft Clip-Taste Ihr Freund...

#### **SOFT CLIP**

Diese Funktion schaltet eine Soft-Clip-Stufe am Endausgang ein, die Spitzen, die sonst 0 dB überschreiten würden, sanft abrundet. Bei sparsamer Verwendung können Sie diese Funktion als einen Schalter zum "Einstellen und Vergessen" betrachten, da Soft Clip keine Auswirkungen auf niedrigere Signalpegel hat. Natürlich können Sie diese Funktion auch "missbrauchen" und wenn Sie die Ausgangsverstärkung aufdrehen, können Sie mit Sicherheit eine fette Sättigung erzielen!

## <span id="page-12-0"></span>**Unteres Panel**

Das gesamte untere Bedienfeld ist der Modulation der oben beschriebenen Parameter gewidmet. Hier geht es darum, das Audiomaterial auf wilde und (hoffentlich) schöne Weise zu manipulieren!

#### <span id="page-12-1"></span>**Hüllkurve** (ENV)

Twangström verfolgt ständig den Pegel des Eingangssignals und erzeugt ein entsprechendes Steuersignal, das sowohl in der **Modulationsmatrix** als auch in der [Modulationssektion des Verstärkers](#page-10-0) verfügbar ist.

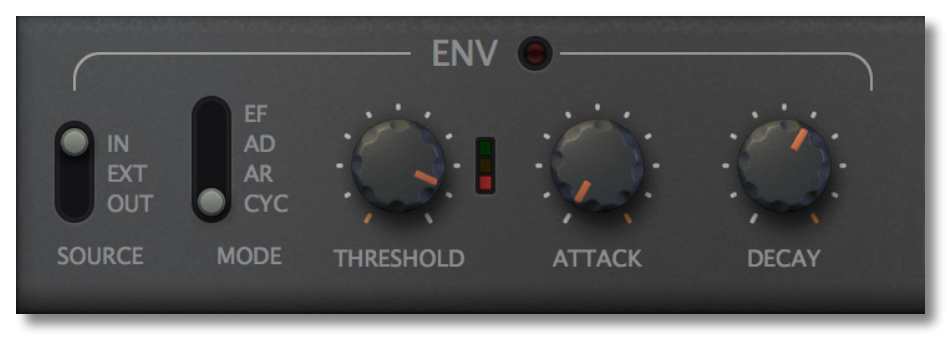

#### **SOURCE**

IN...............Das reguläre Eingangssignal.

- EXT............Ein externes (Sidechain-)Signal, das von der Host-Anwendung bereitgestellt wird. Die Einspeisung zusätzlicher Sidechain-Signale in Plug-ins wird von den einzelnen Hosts unterschiedlich gehandhabt — bitte lesen Sie die entsprechende Dokumentation.
- OUT...........Das verarbeitete Signal wird vom Twangström-Ausgang zurückgeführt, was komplexere Texturen und interaktivere Modulationen ermöglicht.

#### **MODE**

- EF..............Einfacher Hüllkurvenfolger. Die ATTACK- und DECAY-Regler steuern die Sanftheit.
- AD .............Attack / Decay. Sobald der Pegel der Quelle den THRESHOLD (siehe unten) überschreitet, steigt er mit der mit ATTACK (siehe unten) eingestellten Rate auf das Maximum an und fällt dann mit der mit DECAY (siehe unten) eingestellten Rate wieder auf 0 ab.
- AR .............Attack / Release. Sobald der Pegel der Quelle den THRESHOLD überschreitet, steigt er mit der durch ATTACK eingestellten Rate auf den Maximalwert an und bleibt dort, bis die Quelle unter den THRESHOLD fällt; danach fällt er mit der durch RELEASE eingestellten Rate wieder auf 0 zurück.
- CYC...........Effektiv ein 2-stufiger LFO. Wie AD, aber er durchläuft ATTACK und DECAY, bis der Pegel der Quelle unter den THRESHOLD fällt, woraufhin er mit der mit DECAY eingestellten Rate wieder auf 0 zurückfällt.

#### **THRESHOLD**

Erscheint nicht im EF-Modus. Damit wird der Pegel festgelegt, bei dem "alles passiert". Beobachten Sie die LED-Leiste rechts neben dem Regler: Wenn der Quellenpegel den Schwellenwert erreicht, zeigt die grüne LED an, dass der Schaltkreis ausgelöst wird. Wenn nichts passiert, versuchen Sie, den Schwellenwert zu verringern.

#### **ATTACK**

Die Zeit, die die Hüllkurve benötigt, um von 0 bis zum Maximum zu steigen. Höhere Werte bedeuten längere Zeiten.

#### **DECAY / RELEASE**

Dieser Regler bestimmt die Zeit, die die Hüllkurve benötigt, um vom Maximum auf 0 abzufallen. Das tatsächliche Verhalten (und die Bezeichnung selbst) hängt vom gewählten MODE ab — siehe oben.

#### <span id="page-13-0"></span>Modulationsmatrix

Neben der oben erwähnten fest verdrahteten Amplitudenmodulation verfügt Twangström über drei universelle Modulationsslots für jede Art der Echtzeitsteuerung interner Parameter.

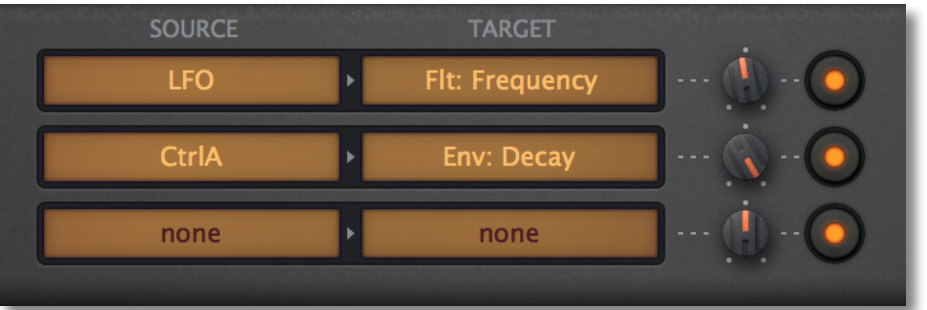

#### **SOURCE**

Der linke Selektor gibt eine Modulationsquelle an: Klicken Sie darauf (entweder links oder rechts), um das Menü zu öffnen:

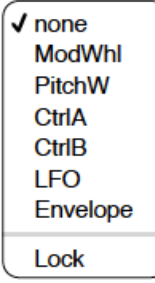

Neben Twangströms eigenem LFO und der Hüllkurve enthält die Liste die MIDI-Keyboard-Quellen *Modulationsrad*, *Pitch Wheel* und zwei benutzerdefinierbare "MIDI CC"-Quellen namens *Control A* und *Control B* (siehe [Voreinstellungen](#page-29-0)).

#### **TARGET**

Der einfachste Weg, eine Zuweisung vorzunehmen, ist das "Drag und Drop" von einem Zielselektor auf einen der Drehregler (oder sogar den Twang-Regler). Alternativ können Sie auch mit der rechten Maustaste auf einen Zielselektor klicken, um ein Menü zu öffnen, das alle möglichen Zielparameter in Untermenüs sortiert enthält:

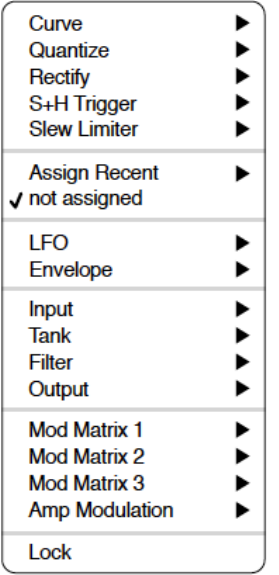

#### **Slot Modifiers**

Oben im Zielwahlmenü finden Sie fünf Funktionen, mit denen Sie die Form des Modulationssignals für jeden Slot einzeln ändern können. Nur für furchtloses Experimentieren!

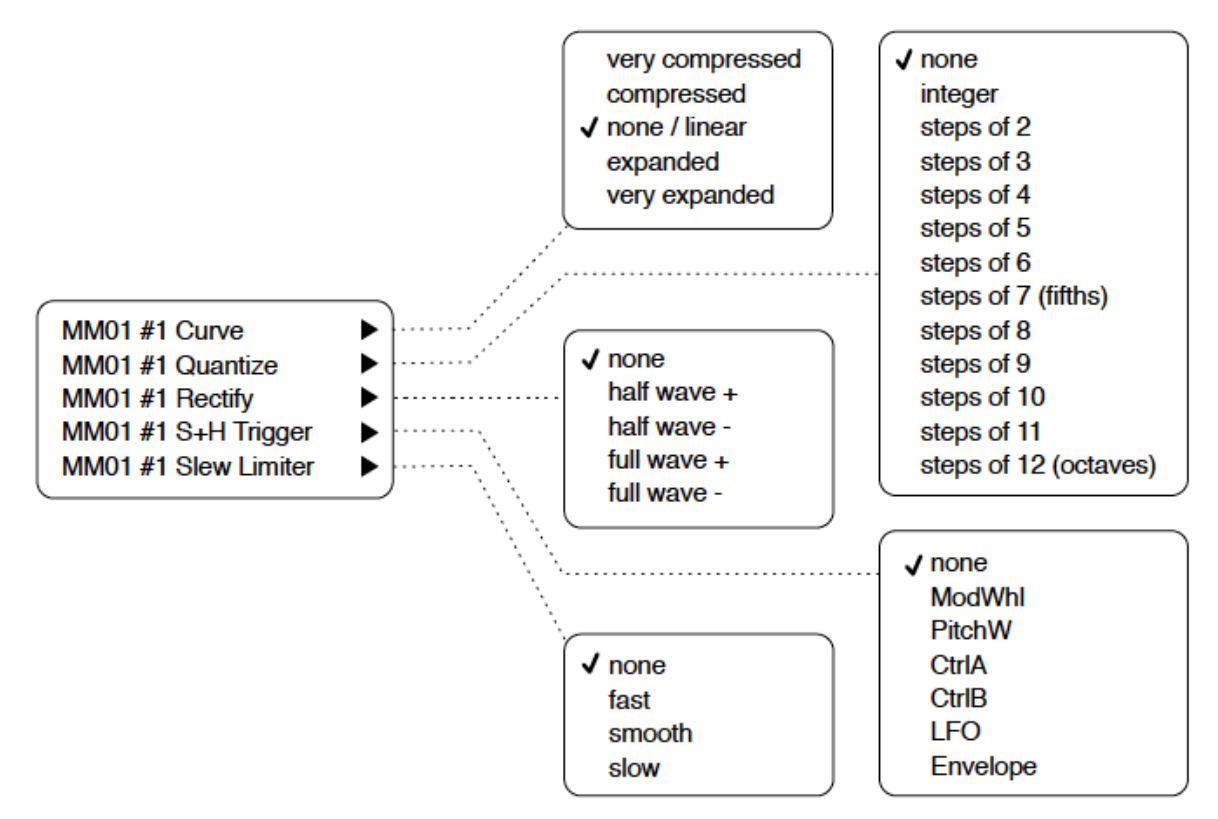

#### **Curve**

Diese Optionen bilden die Quelle auf eine S-Kurve ab, wie ein Waveshaper für Modulationssignale. Eine bipolare Rampe, zum Beispiel vom [LFO](#page-16-0), könnte in eine dieser Kurven umgewandelt werden:

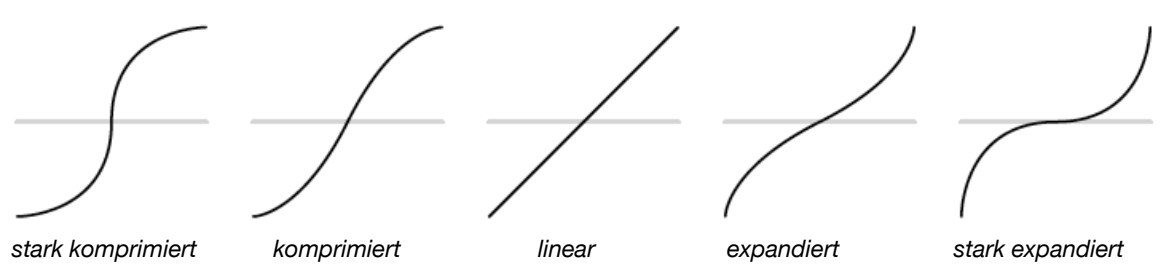

Unipolare Modulationsquellen wie die Hüllkurve oder das Modulationsrad nutzen nur die obere Hälfte der Kurve. Wenn Sie z. B. möchten, dass das Modulationsrad einen sehr subtilen Effekt hat, wenn es nur ein wenig gedrückt wird, aber immer noch den vollen Effekt liefert, wenn es ganz durchgedrückt wird, wählen Sie "Stark expandiert"**.** 

#### **Quantize**

Nach dem Anlegen einer Kurve kann das Modulationssignal dann gezwungen werden, diskrete Werte anzunehmen. Die *integer*-Einstellung macht die Modulation typischerweise stufig, während die Einstellung *steps of 12* bipolare Quellen in maximal 5 Werte (unipolar = maximal 3) einschließlich Null umwandelt. Beachten Sie, dass die Quantisierung auf das Quellsignal vor der [Modulationstiefe](#page-13-0) angewendet wird, so dass ein geringerer Wert für die Modulationstiefe oft weniger Schritte bedeutet: Wenn Sie den LFO in 12er-Schritten quantisieren, gibt es überhaupt keine Modulation, es sei denn, Sie erhöhen die Tiefe auf mindestens 25!

#### **Rectify**

Entweder Einweg- oder Vollwellengleichrichtung, sowohl in positiver als auch in negativer Ausführung.

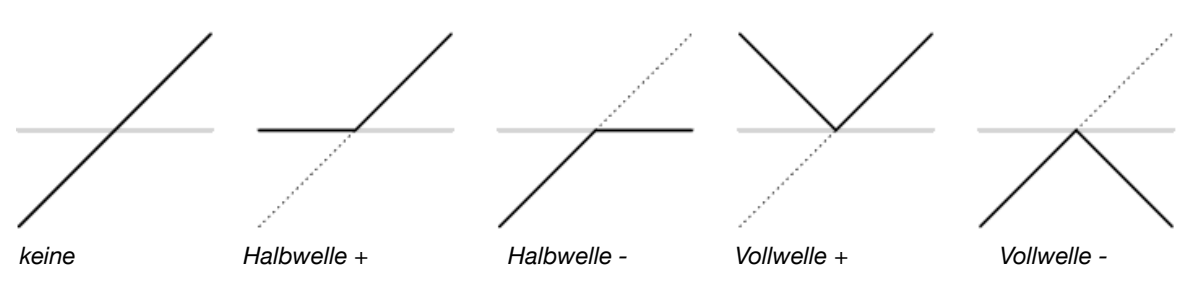

Dieses Beispiel zeigt, wie eine bipolare Rampenwelle nach der Gleichrichtung aussehen würde. Tipp: Wenn Sie eine Vollwellengleichrichtung auf ein Dreieck (z. B. vom LFO) anwenden, verdoppelt sich dessen Geschwindigkeit.

*keine*...................keine Nachbesserung

*Halbwelle +*.........beseitigt negative Werte

*Halbwelle* - .........Entfernt positive Werte

*Vollwelle* + ..........faltet negative Werte auf

*Vollwelle* -...........faltet positive Werte nach unten

#### **S+H Trigger**

Immer wenn das hier gewählte Signal den Nullpunkt in positiver Richtung kreuzt, wird die Modulationsquelle abgetastet und gehalten, d.h. abgestuft.

#### **Slew Limiter**

Der Slew Limiter glättet starke Änderungen im Eingangssignal. Die Optionen sind *fast, smooth* oder *slow*.

#### **Modulationstiefe** (unbeschriftet)

Die Stärke der Modulation. Dieser Regler ist bipolar ("Mitte Null") — negative Einstellungen multiplizieren die Quelle mit einem Wert zwischen 0 und -1.

#### **Aktiv** (unbeschriftet)

Die Modulationszuweisungen sind standardmäßig aktiv. Drücken Sie diese Taste, um die Modulationszuweisung vorübergehend zu deaktivieren, so dass Sie nicht jedes Mal die Tiefe herunterdrehen müssen, wenn Sie die Wirkung der Modulation überprüfen möchten.

<span id="page-16-0"></span>Niederfrequenzoszillator (LFO)

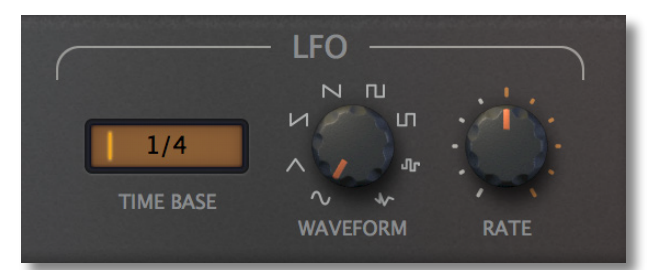

#### **TIME BASE**

Als grundlegender "Geschwindigkeitsmodus" bietet dieser Parameter absolute, d.h. nicht synchronisierte Zeiten, die in Sekunden (0,1s, 1s oder 10s) gemessen werden, sowie eine lange Liste von Werten, die mit dem von der Host-Anwendung festgelegten Songtempo synchronisiert sind. Dazu gehören punktierte Zeiten (50% länger) sowie Triolen. Geändert durch den RATE-Regler.

#### **WAVEFORM**

Wählt die Form des LFOs aus: Sinus, Dreieck, Sägezahn aufwärts (Rampe), Sägezahn abwärts, Rechteck hoch-tief, Rechteck tief-hoch, gestufter Zufallswert (Rand Hold) und glatter Zufallswert (Rand Glide).

#### **RATE**

Verschiebt die LFO-Geschwindigkeit relativ zur Zeitbasis.

## <span id="page-17-0"></span>**Preset Browser**

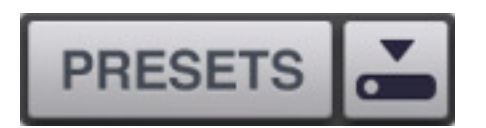

Wie bereits an anderer Stelle erwähnt, können Sie Presets laden, indem Sie auf die Datenanzeige klicken oder sie durch Anklicken der Pfeilsymbole durchgehen. Twangström enthält jedoch auch einen Preset-Browser...

Klicken Sie auf die Schaltfläche PRESETS und wählen Sie die Registerkarte DIRECTORY, um diese Ansicht zu öffnen:

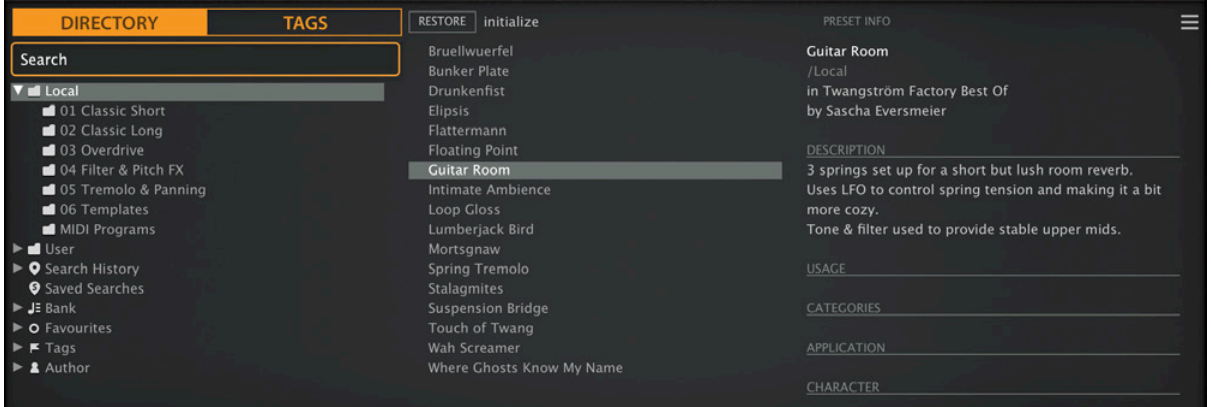

Auf der linken Seite erscheinen Ordner, in der Mitte werden Presets aufgelistet und auf der rechten Seite erscheinen Informationen über das aktuell geladene Preset (PRESET INFO: Pfad, Autor, Beschreibung usw. werden erst angezeigt, wenn ein Preset ausgewählt wurde).

Das Stammverzeichnis "Local" enthält eine Auswahl von Presets, die aus den 6 kategorisierten Ordnern kopiert wurden. Nachdem Sie eines der Presets durch Anklicken seines Namens geladen haben, können Sie mit den Cursortasten Ihres Computers durch die anderen Presets blättern. Wenn im zentralen Bereich keine Presets erscheinen, klicken Sie auf "Local" oder einen seiner Unterordner. Wenn Sie auf der rechten Seite kein Label "PRESET INFO" sehen, klicken Sie auf die Schaltfläche [≡] (oben rechts) und wählen Sie "Show Preset Info".

#### **Das ist alles, was Sie wirklich wissen müssen!**

Wenn Sie sich dazu entschließen, tiefer in die Materie einzutauchen, bietet der Browser von Twangström viele interessante Funktionen, darunter eine umfassende Suchmaschine. Für Details lesen Sie bitte den Rest dieses Kapitels.

#### **Default-Preset**

Wenn eine neue Instanz von Twangström startet, wird geprüft, ob das Stammverzeichnis "Local" ein Preset namens "default" enthält, das dann anstelle des Standard-Presets geladen wird. Wenn Sie das Standard Preset ändern wollen, stellen Sie sicher, dass der Ordner "Local" ausgewählt ist und [Save] Sie das gewünschte Preset unter dem Namen "default". Beachten Sie, dass "default" nicht im Browser angezeigt wird.

Wenn eine neue Instanz von Twangström Ihr neues Preset nicht lädt, ist es wahrscheinlich im Ordner "User" statt im Ordner "Local" gelandet — siehe die Einstellung [Save Presets To](#page-32-0).

## <span id="page-18-0"></span>**Verzeichnisse**

Wenn die Registerkarte VERZEICHNIS ausgewählt ist, sehen Sie die folgenden Ordner:

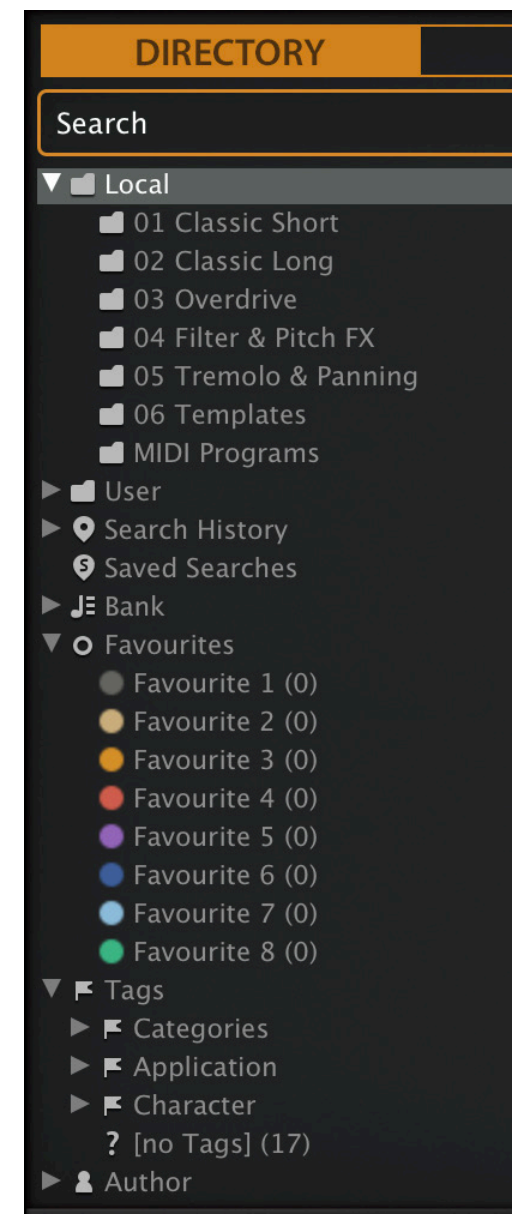

### **Local**

Die werkseitigen Presets von Twangström sind in Unterordnern innerhalb von "Local" sortiert. Es lohnt sich herauszufinden, wo sich der Ordner "Local" auf Ihrem Computer befindet: Klicken Sie mit der rechten Maustaste auf 'Local' und wählen Sie die Funktion *Open in Finder / Explorer*.

#### **MIDI Programme**

Das Stammverzeichnis 'Local' enthält auch einen Ordner namens 'MIDI Programs', der normalerweise leer ist. Wenn die erste Instanz von Twangström startet, werden alle Voreinstellungen (bis zu 128) in diesem Ordner in den Speicher geladen, so dass sie über MIDI "Program Change" ausgewählt werden können.

Hinweis: Einige Hosts (z.B. Reaper) leiten standardmäßig alle empfangenen MIDI-Daten direkt an Effekt-Plug-ins weiter, während andere erwarten, dass Sie dies selbst einrichten. Wie Sie dies tun, entnehmen Sie bitte der Dokumentation Ihrer Host-Anwendung / DAW.

Da der Zugriff auf die Presets in MIDI-Programmen in alphabetischer Reihenfolge erfolgt, ist es am besten, sie umzubenennen und jedem Preset einen Index voranzustellen. Zum Beispiel "000 Rest-des-Namens" bis "127 Rest-des-Namens".

Im Gegensatz zu regulären Presets können MIDI-Programme nicht spontan hinzugefügt, entfernt oder umbenannt werden. Alle Änderungen werden erst nach einem Neustart der Host-Anwendung aktualisiert.

MIDI Programs können bis zu 127 Unterordner (mit jeweils 128 Presets) enthalten, die durch eine MIDI 'Bank Select' Nachricht (CC#0) vor der Program

Change Nachricht umgeschaltet werden können. MIDI Programs' ist Bank 0, während alle Unterordner in alphabetischer Reihenfolge, beginnend mit Bank 1, adressiert werden.

Wenn Twangström einen MIDI Program Change-Befehl empfängt, zeigt es die Bank- und Programmnummern links neben dem Preset-Namen an (z.B. "0:0" für das erste Preset in der ersten Bank). In manchen Hosts wird jedoch die erste Bank / das erste Preset mit "1" statt der korrekten "0" angezeigt.

Um eine weitere mögliche Quelle der Verwirrung zu vermeiden, vergewissern Sie sich bitte, dass sich im Ordner MIDI Programs keine überflüssigen Presets befinden: Alle Dateien dort werden berücksichtigt, auch die, die versteckt sind.

#### **User**

Die beste Adresse für Ihre eigenen Kreationen sowie für Soundsets aus anderen Quellen. Sie können entweder *User* direkt vor dem Speichern des Presets auswählen oder eine globale Einstellung festlegen, die sicherstellt, dass das Preset immer in diesem Ordner gespeichert wird — siehe die Einstellung Save Presets To.

Tipp: Es lohnt sich, herauszufinden, wo sich der Ordner "User" auf Ihrem Computer tatsächlich befindet. Klicken Sie einfach mit der rechten Maustaste auf "User" und wähle *Open in Finder / Explorer*.

#### **Intelligente Verzeichnisse**

Die Ordner der obersten Ebene unterhalb von "User" enthalten keine echten Dateien, sondern listen die Ergebnisse einer Datenbankabfrage auf. Der Inhalt ist daher dynamisch — er ändert sich, wenn sich die zugrunde liegenden Daten ändern.

Sie können den Inhalt von intelligenten Ordnern z. B. auf "User" oder auf dem Desktop ablegen, um Ordner mit echten Kopien dieser Presets zu erstellen. Siehe [Drag & Drop](#page-23-0) ein paar Seiten weiter unten.

#### **Search History**

Klicken Sie auf diesen Ordner, um die Ergebnisse früherer Suchen (maximal 10) anzuzeigen. Wenn Sie die Ergebnisse einer Suche dauerhaft speichern möchten, klicken Sie mit der rechten Maustaste und wählen *Save Search*... Um alle Suchvorgänge aus der Liste zu entfernen, klicken Sie mit der rechten Maustaste auf den Ordner "Search History" und wählen *Clear*.

#### **Saved Searches**

Dieser Ordner enthält Suchvorgänge, die mit einem Rechtsklick auf "Search History" gespeichert wurden. Um einzelne gespeicherte Suchen zu entfernen, klicken Sie mit der rechten Maustaste auf die Suche und wählen *Delete*.

#### **Banks**

Intelligente Ordner, die auf Metadaten über die Herkunft des Presets verweisen — die Version der Werksbibliothek oder den Namen des Soundsets. Siehe 'Preset Info' ein paar Seiten weiter unten. Bänke sind (oder werden) sowohl für werkseitige Presets als auch für u-he-Soundsets vordefiniert.

Natürlich können Sie auch Ihre eigenen Bänke erstellen: Ziehen Sie ein oder mehrere Presets per Drag & Drop in den Hauptordner 'Bank' und geben dann einen passenden Namen in der Dialogbox ein.

Um die Bank-Attribute ausgewählter Presets zu entfernen, ziehen Sie sie entweder per Drag & Drop in den Ordner 'no Bank' (am unteren Ende der Bank-Liste) oder klicken mit der rechten Maustaste auf die Bank und wählen *Remove Presets from Bank.* Leere Bänke verschwinden dann einfach.

#### **Favourites**

8 farbcodierte Smart Folders. Siehe [Presets-Kontextmenü](#page-21-1) ein paar Seiten weiter unten. Pro Preset kann nur eine Farbe/Nummer als Favorit festgelegt werden. Presets, die in einem der "Favoriten"-Ordner abgelegt werden, werden als solche markiert.

Sie können den Favoritenstatus für alle Presets einer bestimmten Farbe / eines bestimmten Index auf einmal löschen, indem Sie mit der rechten Maustaste auf den Ordner "Favourite" klicken und *Remove All Favourite (n) Marks* wählen.

#### **Junk**

Ein intelligenter Ordner, der auf alle aussortierten Presets verweist. Siehe [Presets-](#page-21-1)[Kontextmenü](#page-21-1). Dateien, die in diesem Ordner abgelegt werden, verschwinden normalerweise aus dem Browser, aber Sie können im Presets-Kontextmenü die Option *Show Junk* wählen.

Wie Favoriten kann auch Junk exportiert/importiert werden (als Junk.uhe-fav). Siehe [External Drag & Drop.](#page-23-1)

#### **Tags**

Intelligente Ordner für jedes *Kategorie*-, *Application*- und *Character*-Tag. Presets, die in diesen Ordnern abgelegt werden, erben das entsprechende Tag. Bei Presets, die in den intelligenten Ordner "Ungetaggt" abgelegt werden, werden alle *Kategorie*-, *Application*- und *Character*-Tags entfernt.

#### **Author**

Intelligente Ordner für jeden Autor. Tipp: Anstatt jede Ihrer Kreationen beim Speichern einzeln zu signieren, können Sie nur die erste signieren, um Ihren Autorenordner zu erstellen und dann alle anderen per Drag & Drop in diesen Ordner ziehen. Da dieser Vorgang nicht rückgängig gemacht werden kann, sollten Sie ihn mit Bedacht anwenden!

#### <span id="page-20-0"></span>**Verzeichnis Kontextmenü**

Ein Rechtsklick auf irgendeinen Ordner innerhalb von "Local" oder "User" öffnet dieses Menü:

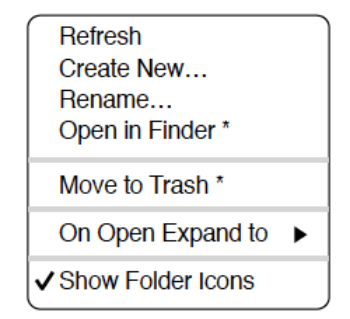

#### **Refresh**

Aktualisiere den Inhalt des Browsers. Für Windows-Benutzer ist dies notwendig, nachdem Ordner oder Presets mit dem Explorer verschoben, hinzugefügt, entfernt oder umbenannt wurden.

#### **Create New…**

Fügt ein leeres Unterverzeichnis ein.

#### **Rename…**

Umbennen des Ordnernamens

#### **Open in Finder / Explorer**

Öffnet ein Systemfenster für den ausgewählten Ordner. Halten Sie die Strg-Taste (Windows) bzw. die Optionstaste (Mac) gedrückt, um sie im Finder/Explorer anzuzeigen, wodurch der Ordner hervorgehoben anstatt geöffnet wird.

#### **Move to Trash / Recycle Bin**

Verschiebt den ausgewählten Ordner in den System-Papierkorb. Wenn Sie mit der rechten Maustaste auf den Ordner "Junk" klicken, wird dieser Eintrag durch Remove All Junk Marks ersetzt. Wenn Sie mit der rechten Maustaste auf einen intelligenten "Bank"-Ordner klicken, wird dieser Eintrag durch Remove Presets from Bank ersetzt (siehe intelligente Ordner oben).

#### **On Open Expand to**

Diese Optionen bestimmen, wie tief der Browser Unterverzeichnisse öffnet, wenn die grafische Benutzeroberfläche erneut geöffnet wird oder die Aktualisierungsfunktion aufgerufen wird.

#### **Show Folder Icons**

Deaktivieren Sie diese Option, wenn Sie die Ordnersymbole als störend empfinden.

### <span id="page-21-0"></span>**Preset Panel**

Der zentrale, nicht beschriftete Bereich des Browsers ist der Bereich, auf den Sie klicken, um Presets zu laden...

#### <span id="page-21-1"></span>**Preset Kontextmenü**

Klicken Sie mit der rechten Maustaste, um ein Menü mit Funktionen zu öffnen, die auf einzelne Presets angewendet werden können.

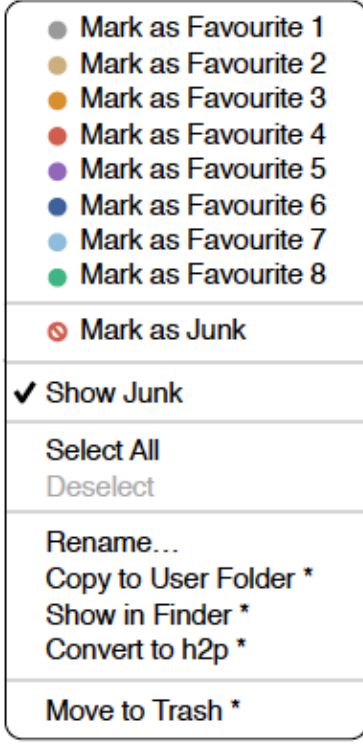

#### **Mark as Favourite**

Markieren Sie einen der 8 "Favoriten". Der ausgewählte Eintrag wird durch *Unmark as Favourite* ersetzt.

#### **Mark as Junk / Show Junk**

Anstatt ungeliebte Presets zu löschen, markieren Sie sie als "Junk", damit sie aus dem Browser verschwinden. Aktivieren Sie *Show Junk*, um Junk-Dateien anzuzeigen und um sie mit einem STOP-Symbol zu markieren.

#### **Select all, Deselect**

Siehe 'Mehrfachauswahl' weiter unten.

#### **Rename…**

Mit dieser Funktion können Sie die Namen der Presets ändern.

#### **Duplicate / Copy User Folder**

Der Eintrag hier hängt vom Status der Einstellung [Save Presets To](#page-32-0) ab und davon, ob sich die Quell-Presets im Ordner "Local" oder "User" befinden. Ausgewählte Presets werden mit einer an den Namen angehängten Nummer kopiert, die (wie bei ["Auto Versioning](#page-32-1)") aufsteigend ist, damit Presets nicht versehentlich überschrieben werden können.

#### **Show in Finder / Explorer**

Öffnet ein Systemfenster für die mit der rechten Maustaste angeklickte Datei. Nur bei intelligenten Ordnern ersetzt das Gedrückthalten der *Optionstaste* (Mac) bzw. der *Strg*- Taste (Windows) diesen Eintrag *Show in Browser*, wodurch die aktuell ausgewählte Datei an deinem ursprünglichen Speicherort im Twangström -Browser angezeigt wird.

#### **Convert to native / h2p / h2p extended**

Konvertiert das/die ausgewählte(n) Preset(s) in das Format, das zuvor per Rechtsklick auf die Schaltfläche [Save] ausgewählt wurde.

#### **Move to Trash / Recycle Bin**

Verschiebt ausgewählte Presets in den System-Papierkorb. Achtung! Dies funktioniert auch bei Dateien in intelligenten Ordnern, d. h. die Originale landen im Papierkorb des Systems.

#### **Restore**

Im Browser können Sie so viele Presets ausprobieren, wie Sie möchten, ohne das zuvor geladene Preset zu verlieren: Wenn Sie auf RESTORE klicken, gelangen Sie immer zum Ausgangspunkt zurück.

#### **Mehrfachauswahl**

Ein Block benachbarter Presets kann mit Umschalt+Klick ausgewählt werden und einzelne Presets können der Auswahl mit *cmd*+Klick (Mac) / *alt*+Klick (Windows) hinzugefügt werden. Presets können per Drag & Drop in einen anderen Ordner verschoben werden (siehe unten). Um die Auswahl aufzuheben, klicken Sie entweder auf ein nicht ausgewähltes Preset oder wählen im Kontextmenü die Option *Deselect*.

### <span id="page-23-0"></span>**Drag & Drop**

#### **Internal**

Sie können einzelne oder mehrere Dateien aus dem Presetfenster auf beliebige Ordner im Verzeichnisfenster ziehen und ablegen. Dateien, die auf reguläre Ordner gezogen werden, werden verschoben, es sei denn, Sie halten opt (macOS) oder ctrl (Windows) gedrückt. In diesem Fall werden sie stattdessen kopiert.

Dateien, die auf intelligente Ordner gezogen werden, übernehmen das Attribut des jeweiligen Ordners: So können Sie zum Beispiel den Status "Author" oder "Favourite" für mehrere Presets auf einmal festlegen.

#### <span id="page-23-1"></span>**External**

Um Ihre Preset-Bibliothek bequemer zu verwalten, können Sie Presets und Ordner zwischen dem Twangström-Browser und Ihrem Desktop oder einem beliebigen Systemfenster hin- und herziehen. Auf dem Mac wird der Browser bei den meisten Finder-Vorgängen automatisch aktualisiert. Die Aktualisierung erfolgt möglicherweise nicht sofort, wenn Sie mehrere Formate oder mehrere Host-Anwendungen verwenden, aber in der Regel genügt ein Klick auf der Benutzeroberfläche oder im Verzeichnisbaum (setzt den Fokus auf die angeklickte Twangström -Instanz). Unter Windows ist ein manuelles Aktualisieren (siehe [Verzeichnis-Kontextmenü](#page-20-0)) erforderlich, bevor Änderungen im Browser angezeigt werden.

Ein weiteres kleines Hilfsmittel: Wenn Sie ein Twangström-Preset z. B. von Ihrem Desktop auf das Datendisplay ziehen, wird dieses Preset geladen (aber nicht automatisch gespeichert).

#### **Exportieren intelligenter Ordner**

Ziehen Sie einen beliebigen intelligenten Ordner auf den Desktop, um einen neuen Ordner mit diesen Presets zu erstellen. Ziehen Sie einen Eintrag aus Ihrem Suchverlauf oder der Kategorie "Duo" oder den Favoriten oder einem der Autoren.

#### **Exportieren des Favoriten — oder Junk-Status**

Sie können den Favoritenstatus exportieren, alle auf einmal oder einzeln: Klicken Sie bei gedrückter Umschalttaste auf den Ordner "Favourites" und ziehen ihn auf den Desktop, um eine Datei namens Favourites.uhe-fav zu erstellen.

Ähnliches gilt für Unterordner: Wenn Sie bei gedrückter Umschalttaste z. B. "Favoriten 5" anklicken und ziehen, wird eine Datei mit dem Namen Favorit 5.uhe-fav erstellt. Die gleiche Methode funktioniert für den Junk-Status, wobei eine Datei namens Junk.uhe-fav erstellt wird. Solche Dateien können im Twangström -Browser auf einem anderen Computer importiert werden (z. B. per Drag & Drop in den Favoriten-Ordner oder in den Junk-Ordner).

Hinweis: Der Import von .uhe-fav-Dateien von einem anderen Computer funktioniert nur dann 100%ig korrekt, wenn alle Preset-Namen und Speicherorte auf beiden Computern identisch sind!

## <span id="page-24-0"></span>**Preset Info**

Das Feld auf der rechten Seite zeigt Informationen über das ausgewählte Preset an:

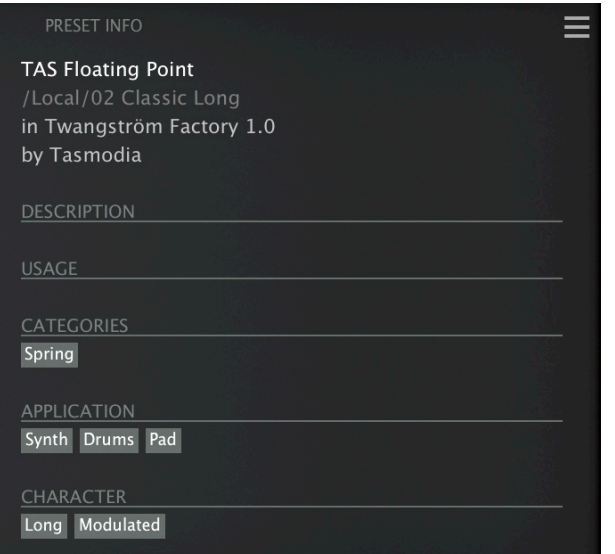

Wenn Sie dieses Feld nicht sehen können, klicken Sie auf die Schaltfläche "triple bar" [≡] in der oberen rechten Ecke und markieren *Show Preset-Info*:

Unterhalb des Preset-Namens sollten Sie den Pfad (von /Local oder /User), die Bank und

✔ Show Preset Info ✔ Show Tags in Preset Info

den Autor (die ebenfalls als intelligente Ordner erscheinen) sehen.

Der Text DESCRIPTION und USAGE wird unmittelbar vor dem Speichern eines Presets eingegeben. CATEGORIES / FEATURES / CHARACTER sind die Tags (siehe Preset Tagging), die für das aktuelle Preset gesetzt wurden. Sie können hier Tags entfernen oder hinzufügen (siehe [Tagging](#page-26-1) im PRESET INFO).

## <span id="page-25-0"></span>**Soundsets installieren**

Alle Presets, die wir selbst vertreiben, sind im .uhe-soundset-Format verfügbar. Dritte werden ebenfalls ermutigt, dieses Paketformat für ihre eigenen kommerziellen Presets zu verwenden (für Einzelheiten wende dich bitte an unser [Support-](https://u-he.com/support/)Team).

#### **Standard-Methode**

Zur Installation ziehen Sie die .uhe-soundset-Datei per Drag & Drop in Twangström — das geht überall. Das Soundset sollte im Ordner 'User' erscheinen. Wenn an diesem Ort bereits ein Soundset mit demselben Namen existiert, werden alle geänderten Dateien gesichert und der Speicherort der Sicherungsdatei wird angezeigt.

#### **Alternative Methode**

Soundsets im .uhe-soundset Format können auch installiert werden, indem Sie auf das uhe Logo klicken, *Install Soundset ...* aus dem Menü wählen und zur .uhe-soundset Datei navigieren. Diese Option ist besonders für Linux nützlich, da die Browser-Version für diese Plattform kein Drag & Drop unterstützt.

#### **Reguläre Ordner**

Ordner, die Twangström Presets enthalten, können manuell in den Ordner "User" kopiert oder verschoben werden. Möglicherweise müssen Sie den Browser aktualisieren (siehe [Verzeichnis-Kontextmenü\)](#page-20-0), bevor sie dort erscheinen. Ein Aktualisieren ist in der Regel unter Windows notwendig, nicht aber unter macOS.

Hinweis: Da .uhe-Soundset-Dateien im Grunde ZIP-komprimierte Ordner sind, können Sie sie umbenennen, d. h. die Dateierweiterung durch "*zip*" ersetzen und dann die Presets und die dazugehörige Dokumentation extrahieren.

## <span id="page-26-0"></span>**Tagging**

"Tags" sind Elemente von Metadaten, d. h. Informationen, die Sie Presets hinzufügen können, damit diese anhand bestimmter Attribute leichter gefunden werden können.

#### **WICHTIG!**

Wir empfehlen, Tags erst **nach dem Speichern** des Presets zu definieren, nicht während der Bearbeitung. Wenn Sie sich entscheiden, einige Tags zu ändern, während Sie eine neue Version eines bestehenden Presets erstellen, beachten Sie bitte, dass Sie auch die Tags im Original bearbeiten.

Ein Klick auf die Schaltfläche [SAVE] ist nicht erforderlich, da die Tags immer sofort aktualisiert werden. Das bedeutet, dass Sie das Preset nicht jedes Mal speichern müssen, wenn Sie die Tags ändern.

#### **Das Tagging Fenster**

Um Ihre eigene Arbeit zu markieren, klicken Sie mit der rechten Maustaste auf die Schaltfläche [Save] und wählen Sie *Tag this Patch*:

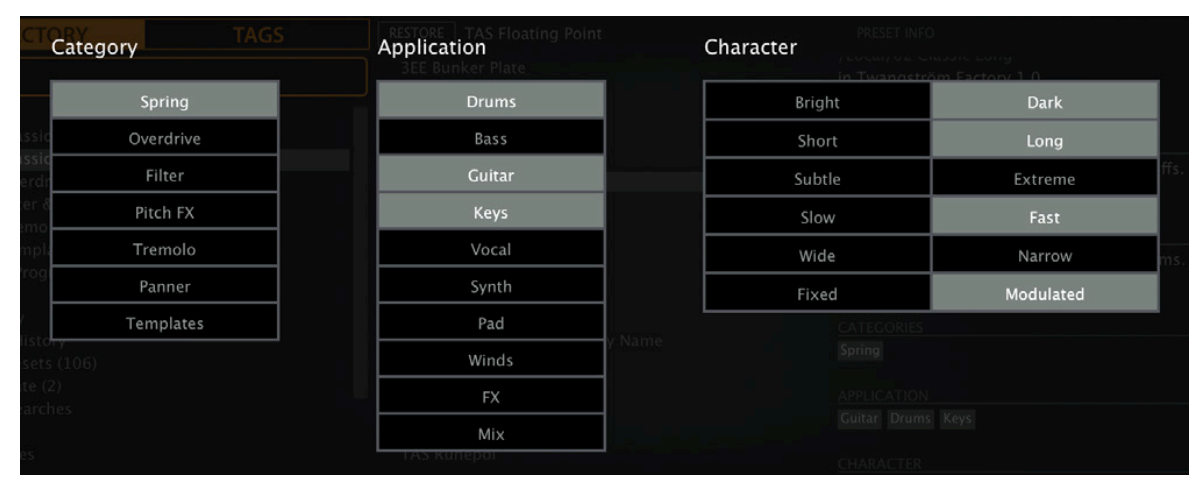

CATEGORY-Tags beschreiben ein Preset nach der Art des Klangs, APPLICATION-Tags beschreiben die typische Verwendung und CHARACTER-Tags sind Paare von entgegengesetzten Attributen, von denen Sie nur eines auswählen können.

#### <span id="page-26-1"></span>**Tagging via PRESET INFO**

Klicken Sie im PRESET INFO-Panel mit der rechten Maustaste auf CATEGORIES, FEATURES oder CHARACTER und wählen im Menü Tags aus oder heben die Auswahl auf. Hinweis: Diese Methode funktioniert nur für einzelne Presets. Wenn Sie mit der rechten Maustaste auf eine vorhandene Markierung klicken, wird die erste Option im Menü zu *remove tag*.

Die Funktion *Create Search from Tags* findet alle Presets mit genau demselben Tags.

#### **Tagging via Intelligentem Ordner**

Sie können Presets markieren, indem Sie eine beliebige Anzahl von Presets in einen der *Tags intelligenten Ordner* ziehen ("Drag & Drop"). Um alle Tags zu entfernen, ziehen Sie sie auf den intelligenten Ordner *Tags/Untagged*.

## <span id="page-27-0"></span>**Suchfunktionen**

#### **Suche nach Tags**

Klicken Sie im Presetbrowser auf die Registerkarte [TAGS]. Mit den Schaltflächen können Sie mit wenigen Mausklicks Suchkriterien für die vorhandenen Tags festlegen.

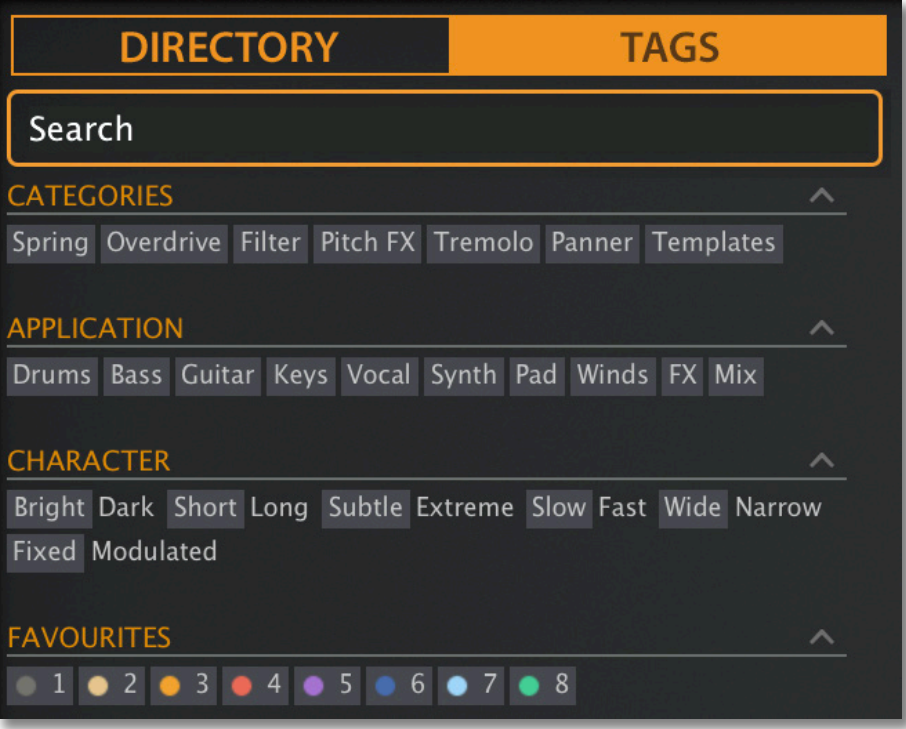

Es gibt vier Gruppen von Schaltflächen. Die ersten drei entsprechen den Tags im Tagging-Fenster (siehe vorherige Seite) und in der untersten Reihe können Sie Presets finden, die als *Favoriten* gekennzeichnet sind.

Wenn Sie auf das [^]-Symbol auf der rechten Seite klicken, werden die Optionen für diesen Tag-Typ ausgeblendet.

#### **Praktisch...**

Klicken Sie auf die Registerkarte [DIRECTORY], klicken Sie mit der rechten Maustaste auf den Ordner 'Search History' und wählen Sie *Clear*. Doppelklicken Sie auf "Local", um den Bereich auf diesen Ordner zu beschränken (Presets im Ordner "User" erscheinen jetzt nicht in den Suchergebnissen). Der ausgewählte Pfad wird direkt unter dem Feld "Search" angezeigt. Um den Ordner "Einschränkung" wieder zu verlassen, klicken Sie auf das Symbol [^] links daneben.

Klicken Sie auf die Registerkarte [TAGS] und wählen Sie die Kategorien [Chorus] und [Panner]. Presets, die mit einer der beiden Kategorien gekennzeichnet sind, werden im Presetfenster angezeigt.

Klicken Sie erneut auf die Registerkarte DIRECTORY: "#Modulation:Chorus #Dynamics:Panner" erscheint sowohl im Suchfeld als auch in der "Search History". Abenteuerlustige können nun versuchen, den Inhalt des Suchfeldes zu bearbeiten - die Ergebnisse werden entsprechend aktualisiert.

Hinweis: Im Gegensatz zur Auswahl mehrerer Kategorien-Tags, die den Umfang der Suche erweitert, verfeinert die Auswahl der Tags APPLICATION, CHARACTER oder FAVOURITES die Suche — Sie erhalten weniger Treffer.

#### **Textsuche**

Mit dem Suchfeld können Sie Presets anhand einer Textzeichenfolge suchen. Hier ist ein einfaches Beispiel: Wenn Sie sich daran erinnern, dass die Presets, die Sie suchen, das Wort "Space" entweder im Namen oder in der Beschreibung enthält, geben Sie einfach "Space" in das Suchfeld ein und drücken Sie [Return].

Die Suche bezieht sich normalerweise auf den Namen des Presets, den Autor, die DESCRIPTION und die USAGE (siehe das PRESET INFO-Feld). Die Groß- und Kleinschreibung wird nicht beachtet und Anführungszeichen sind nicht erforderlich, es sei denn, Sie müssen Leerzeichen in den Text einfügen.

#### **Suchpfad**

Um die Suche auf einen bestimmten Suchpfad zu beschränken, doppelklicken Sie auf einen Ordner. Der Pfad wird unter dem Feld Search angezeigt. Die Schaltfläche [^] auf der linken Seite verschiebt den Suchpfad eine Ebene nach oben, während die Schaltfläche [X] auf der rechten Seite den Suchpfad auf die Standardeinstellung zurücksetzt (d. h. alle Twangström Presets). Alternativ können Sie auch direkt zu einer höheren Ebene navigieren, indem Sie mit der rechten Maustaste auf den Suchpfad klicken.

Versuchen Sie eine Textsuche: Geben Sie drei oder vier Buchstaben ein und drücken die Entertaste. Die Eingabe von "sta" zum Beispiel findet alle Dateien, die die Zeichenfolge "sta" enthalten (z. B. *instant* oder *custard*). Die Eingabe von "star wars" (mit den Anführungszeichen) würde z. B. "Battlestar Warship" finden, wenn eine solches Presets vorhanden wäre.

#### **Geltungsbereich**

Sie können den Geltungsbereich der Suche auf den Preset-Namen oder bestimmte Teile von PRESET INFO beschränken, indem Sie name (Preset-Name), author, desc (Beschreibung) oder use (Verwendung) gefolgt von einem Doppelpunkt verwenden. Zum Beispiel findet author:the alle Presets von Sounddesignern, deren Autorennamen "the" enthalten. In ähnlicher Weise findet desc:space alle Presets, die das Wort space in der Beschreibung enthalten.

#### **Logische Operatoren**

Wichtig: Die folgenden logischen Operatoren können nur zwischen Textelementen verwendet werden.

AND erfordert, dass Presets beide Wörter enthalten. Es kann explizit geschrieben werden, wenn Sie es wünschen, ist aber nicht notwendig. Zum Beispiel findet *star AND wars* (oder einfach *star wars*) Presets, die sowohl *star* als auch *wars* enthalten.

OR bedeutet, dass Presets nur eines der Wörter oder beide enthalten können. Zum Beispiel findet *star OR wars* sowohl Presets, die *star* enthalten, als auch Presets, die *wars* enthalten.

NOT schließt Presets aus, die das Wort enthalten. Um alle Presets zu finden, die *star*, aber nicht *wars* enthalten, gib *star NOT wars* ein.

#### **Tags in die Textsuche aufnehmen**

Tags können in das Suchfeld eingegeben werden, wenn ihnen ein "#" vorangestellt wird. Zum Beispiel: "name:int #Delay" findet alle Voreinstellungen mit "int" als Teil des Namens, die auch mit der Kategorie [Delay] getaggt sind.

In der aktuellen Version des Browsers müssen Textelemente vor den Tags erscheinen. Aus technischen Gründen erscheinen die Tags in der Form #Typ:Kategorie (der Typ ist im TAGS-Bedienfeld nicht sichtbar).

## <span id="page-29-0"></span>**Konfiguration**

Das Zahnradsymbol oben rechts öffnet die globalen Konfigurationsseiten, auf denen Sie z.B. die Fenstergröße und -helligkeit einstellen oder Twangström-Parameter mit Hardware-Steuerungen verbinden können.

Klicken Sie auf das Zahnrad und wählen Sie Close [X], MIDI Learn [L], MIDI Table [≡] oder Preferences [tools].

## <span id="page-29-1"></span>**MIDI Remote Control**

#### **Wie Sie MIDI in Effekt-Plug-ins routen, entnehmen Sie bitte der Dokumentation Ihrer Host-Anwendung.**

Beachten Sie, dass MIDI-Zuweisungen wirklich global sind. Sie gelten nicht nur für alle Instanzen von Twangström im aktuellen Projekt, sondern für ALLE Instanzen in ALLEN Ihren Projekten!

### <span id="page-29-2"></span>**MIDI Learn**

Auf der MIDI-Learn-Seite können Sie MIDI-CCs mit individuellen Parametern verbinden. Die CC-Daten können von Knöpfen oder Schiebereglern auf Ihrem Hardware-Controller oder von einer Spur in Ihrem Host-Sequenzer usw. erzeugt werden. Um die MIDI-Learn-Seite zu öffnen, klicken Sie auf die Schaltfläche [L]. Sie sollte in etwa so aussehen:

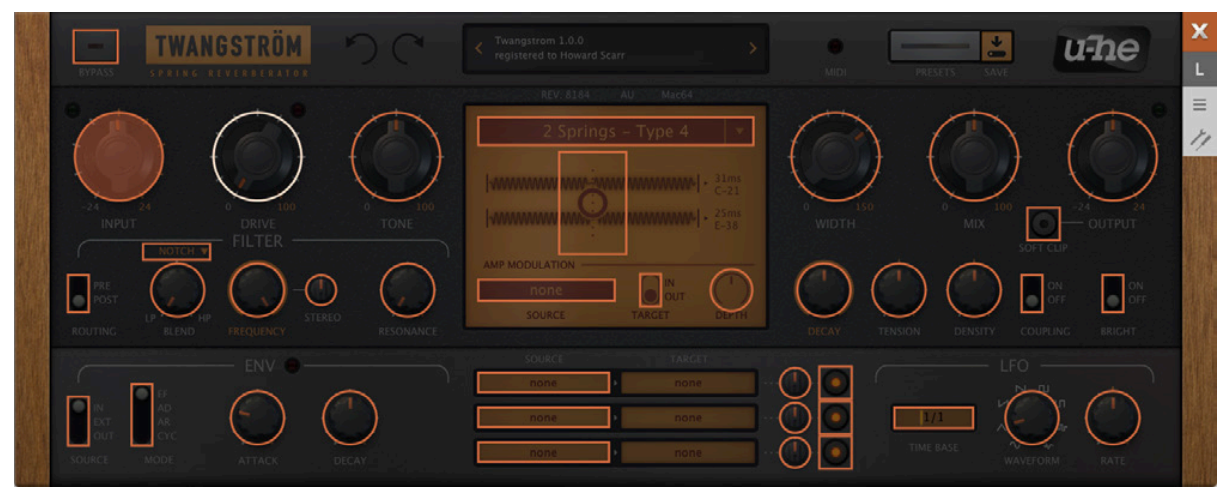

Sie sehen ein durchsichtiges Overlay. MIDI-lernbare Elemente erscheinen als auswählbare Umrisse, während bestehende Verbindungen ausgefüllt erscheinen (wie der INPUT-Regler in diesem Bild). Der gerade aktive Regler (bereit zum MIDI-Learn) wird hervorgehoben (wie DRIVE hier).

Probieren Sie es aus: Klicken Sie auf den FREQUENCY-Regler des Filters und senden Sie Twangström einige MIDI CC-Daten: Bewegen Sie einen Knopf oder Schieberegler an Ihrem MIDI-Controller, um die Zuweisung vorzunehmen.

Doppelklicken Sie, um die neue CC-Verbindung wieder zu entfernen.

#### **MIDI Tabelle**

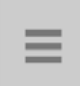

Klicken Sie auf die Konfigurationstaste (Zahnrad) und wählen Sie das MIDI-Symbol mit den drei horizontalen Linien. Alle zugewiesenen Steuerelemente werden auf dieser Seite in einer Liste angezeigt.

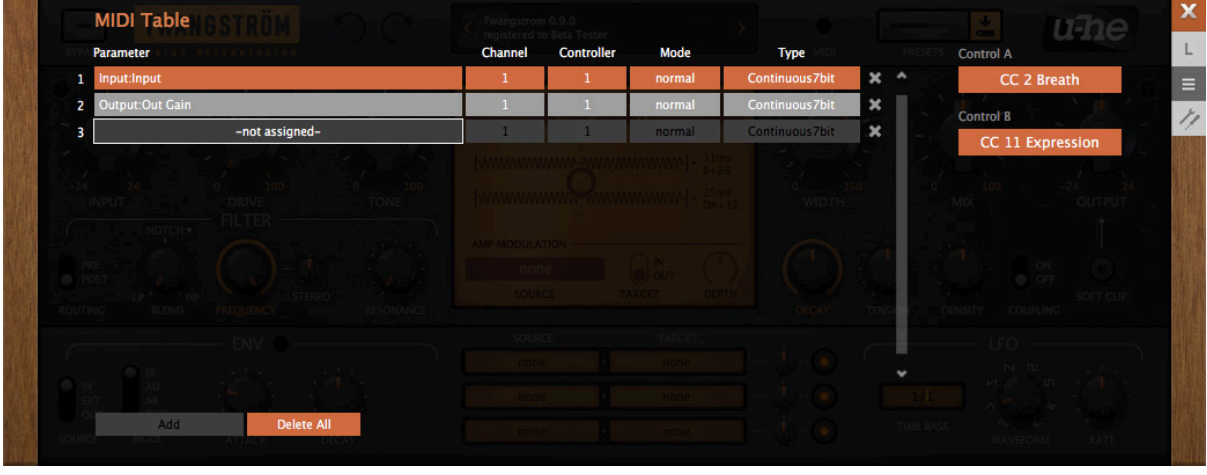

Im Feld **Parameter** wird das zugewiesene Ziel angezeigt. Klicken Sie darauf, um ein anderes auszuwählen.

Am Ende der Liste befindet sich eine experimentelle Funktion: Wählen Sie *Last Clicked Control*, geben Sie die Nummer eines unbenutzten Controllers ein und verlassen Sie die Konfigurationsseiten. Der zuletzt angeklickte Regler oder Schalter wird nun auf diesen CC reagieren. Die Option *Fine* ist ähnlich, allerdings mit einem deutlich reduzierten Bereich.

Die **Kanal** und **Controller** Felder sind für den MIDI-Kanal und die CC-Nummer.

**Mode** legt den Bereich / die Auflösung der Werte fest.

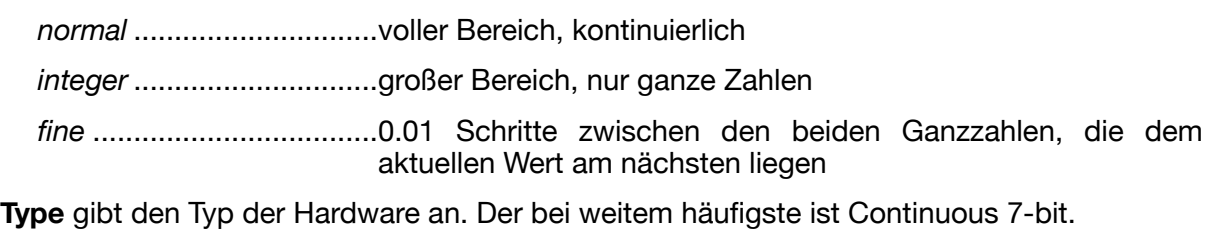

*Encoder 127*.....................'relative mode' Endlosdrehregler, der wiederholt den CC-Wert 1 sendet, wenn er nach oben gedreht wird oder 127

*Encoder 64*.......................'relative mode' Endlosdrehregler, der wiederholt den CC-Wert 65 sendet, wenn ere aufgedreht wird oder 63, wenn er runter gedreht wird

(interpretiert als -1), wenn er runter gedreht wird

*Continuous 7-Bit*..............7-Bit-MIDI-CC (normale Auflösung, am häufigsten verwendet)

*Continuous 14-Bit............*14-Bit-MIDI-CC (hohe Auflösung, selten)

#### **Weitere Zuweisungen hinzufügen**

Sie können sie entweder wie oben beschrieben über MIDI anlernen oder auf die Schaltfläche [Add] am unteren Rand des Fensters klicken und dann Parameter, Kanal usw. aus den Optionslisten auswählen.

#### **Zuweisungen entfernen**

Um einzelne Zuweisungen zu entfernen, klicken Sie auf das [X] rechts neben der jeweiligen Zeile. Um alle auf einmal zu entfernen, klicken Sie auf die Schaltfläche [Delete All] am unteren Rand des Fensters.

#### **Control A / Control B**

Lokale (pro Instanz!) Versionen der Control A/B Standardeinstellungen (siehe unten).

### <span id="page-31-0"></span>**Voreinstellungen**

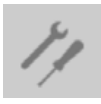

Dies sind **globale Optionen.** Klicken Sie auf das Zahnrad und wählen Sie das Symbol "tools"...

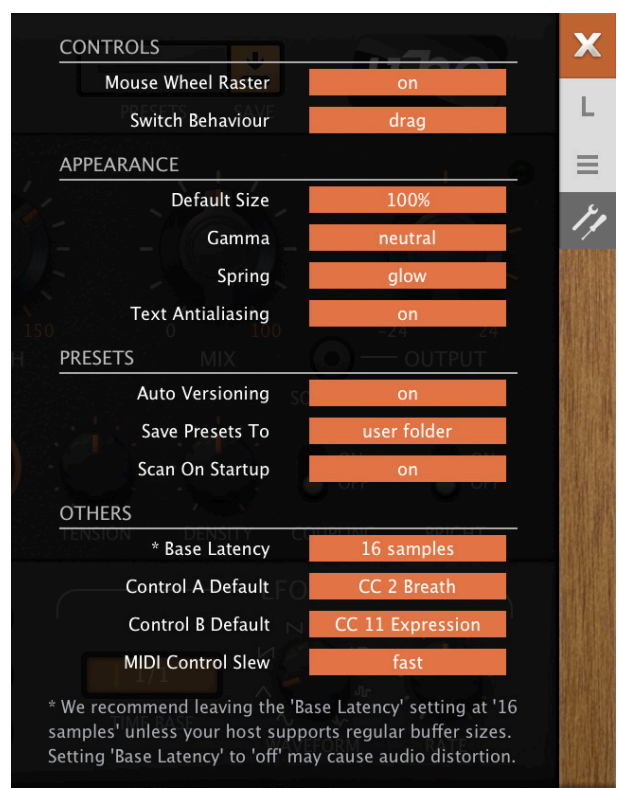

#### **Controls**

#### **Mouse Wheel Raster**

Wenn das Rad Ihrer Maus gerastert ist (Sie können beim Rollen Rasten spüren), schalten Sie diese Funktion **ein,** so dass jeder Klick in sinnvollen Schritten erhöht/verringert wird.

#### **Switch Behaviour**

Mit der Option "Ziehen" können Sie die Schalter nach oben/unten ziehen, während Sie mit "Umschalten" auf eine beliebige Stelle der 2-Wege-Schalter klicken können. In diesen Modi können Sie auch umschalten, indem Sie direkt auf die gewünschte Position klicken. Die Option "Iterieren" schaltet zur nächstniedrigeren Position, aber das direkte Anklicken einer Position funktioniert in diesem Modus nicht mehr.

Hinweis: Wie die Knöpfe reagieren auch die Schalter auf das Drehen des Mausrads — es sind keine Klicks erforderlich!

#### **Appearance**

#### **Default Size**

Die GUI-Größe für jede neue Instanz. Sie können die GUI-Größe vorübergehend ändern, ohne die Einstellungsseite zu öffnen — klicken Sie mit der rechten Maustaste auf den Hintergrund.

#### **Gamma**

Effektive Twangström UI-Helligkeit. Es kann einen Moment dauern, bis die neue Einstellung angezeigt wird.

#### **Spring**

Beeinflusst die Federanimation: *eco, fast* oder *glow* (in der Reihenfolge der CPU-Auslastung).

#### **Text Antialiasing**

Schaltet die Glättung von Beschriftungen und Werten ein/aus. In seltenen Fällen kann das Ausschalten die Lesbarkeit verbessern.

#### **Presets**

#### <span id="page-32-1"></span>**Auto Versioning**

Wenn diese Funktion eingeschaltet ist, wird an den Namen des Presets ein Index angehängt, der bei jedem Speichern automatisch erhöht wird. Wenn Sie zum Beispiel "Space" dreimal hintereinander speichern, erhalten Sie drei Dateien: "Space", "Space 2" und "Space 3".

#### <span id="page-32-0"></span>**Save Presets To**

Wenn Sie die Option *user folder* wählen, landen alle gespeicherten Presets im *Benutzerordner* und nicht im aktuell ausgewählten Ordner.

#### **Scan on Startup**

Legt fest, ob die Preset-Bibliothek gescannt und die Datenbank neu erstellt werden soll, wenn die erste Instanz von Twangström gestartet wird, z. B. wenn Sie ein Projekt erneut öffnen.

#### **Others**

#### **Base Latency**

Wenn Sie sicher sind, dass Ihr Audiosystem — Hardware und Software — Puffer verwendet, die ein Vielfaches von 16 Samples groß sind (bitte prüfen Sie die entsprechende Dokumentation), können Sie die Basislatenz von Twangström getrost deaktivieren. Andernfalls lassen Sie sie auf den Standardwert von 16 Samples eingestellt, um Knackser zu vermeiden.

Ohne ein Neuladen von Twangström wird eine neue Einstellung der Basislatenz nur dann wirksam, wenn der Host dies erlaubt, z.B. bei der Wiedergabe oder nach dem Umschalten der Samplerate.

#### **Mehr über die Puffer...**

Twangström verarbeitet Audio in Blöcken von n x 16 Samples. Diese so genannte "Blockverarbeitungs"-Methode reduziert die CPU-Belastung und den Speicherverbrauch aller unserer Plug-Ins erheblich.

Wenn die Anzahl der zu verarbeitenden Samples z. B. 41 beträgt, verarbeitet Twangström die ersten 32 und behält die restlichen 9 in einem kleinen Puffer (16 Samples sind groß genug). Diese 9 Samples werden dann zu Beginn des nächsten Aufrufs verarbeitet... und so weiter.

Der zusätzliche Puffer ist nur notwendig, wenn entweder der Host oder der Audiotreiber "ungewöhnliche" Puffergrößen verarbeitet. Bei den vielen Host-Anwendungen, die Puffer von z. B. 64, 128, 256 oder 512 Samples (Vielfache von 16) verarbeiten, solltest Sie versuchen, ihn auszuschalten, damit Twangström latenzfrei arbeiten kann.

#### **Control A/B Default**

Die Liste der Modulationsquellen in früheren ACE-Versionen enthielt die festen MIDI-Controls Breath (CC#02) und Xpress (CC#11). Unter Beibehaltung der Abwärtskompatibilität haben wir diese beiden durch die benutzerdefinierbaren Quellen Control A und Control B ersetzt.

#### **MIDI-Control Slew**

Mit dieser Option können Sie die Glättung der Performance-Steuerung (Pitchbend, Modulationsrad, Breath, Expression und Aftertouch) ändern. Wenn MIDI Control Slew ausgeschaltet ist, reagiert Twangström besser auf Modulationsraddaten (z. B.), kann aber bei der Verwendung von Performance-Steuerungen ziemlich steppig klingen. Die Standardeinstellung 'Fast' ist ein guter Kompromiss zwischen Reaktionsfähigkeit und Sanftheit.

Hinweis: Die Option 'Slow' ist adaptiv: Wenn die eingehenden Steuerdaten plötzlich zwischen Werten springen, die weiter auseinander liegen, wird der Slew nicht angewendet.

<span id="page-34-0"></span>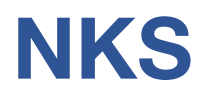

Twangström unterstützt das NKSFX-Format von Native Instruments, so dass es in die Komplete Kontrol-Software oder Maschine-Umgebungen integriert werden kann. Die werkseitigen Presets von Twangström werden optional auch als getaggte .nksfx-Dateien installiert. Zu jedem .nksfx-Preset werden automatisch einige Seiten mit Performance-Steuerelementen generiert und gespeichert, die gemeinsamen Parametern zugeordnet sind.

#### **Das Abspeichern als .nksfx ist nur in der VST2-Version möglich**

Mac-Besitzer können — wenn nötig vorübergehend — jede Host-Anwendung verwenden, die VST2 unterstützt.

#### **Speichern im NKS-Format**

Während die Optionen *native, h2p und h2p extended* Twangström dazu veranlassen, Presets im aktuell ausgewählten Preset-Verzeichnis zu speichern, werden .*nksfx*-Dateien direkt im Preset-Verzeichnis von Komplete Kontrol oder Maschine gespeichert und erscheinen daher nicht im Preset-Browser von Twangström. Um sie in Komplete Kontrol sichtbar zu machen, öffnen Sie die Voreinstellungen und scannen Sie die Preset-Verzeichnisse erneut.

#### **Batch-Konvertierung**

Klicken Sie zunächst mit der rechten Maustaste auf die Schaltfläche [Save] und setzen Sie das Zielformat auf nksfx. Wählen Sie per cmd-Klick (Mac) oder Alt-Klick (Win) alle Presets im aktuellen Ordner aus, die Sie konvertieren möchten, klicken Sie dann mit der rechten Maustaste auf eines der ausgewählten Presets und wählen Sie "convert to nksfx". Hinweis: Die Originaldateien sind davon nicht betroffen.

#### **Was ist zu tun, wenn Twangström nicht in Komplete Kontrol / Maschine angezeigt wird.**

Stellen Sie zunächst sicher, dass Ihre NKS-Software auf dem neuesten Stand ist: Komplete Kontrol V1.5+ oder Maschine V2.4 sind die Mindestanforderungen für u-he. Unter Windows muss Komplete Kontrol den Vstplugins-Ordner kennen, der Twangström enthält: Öffnen Sie die Komplete Kontrol-Einstellungen, gehen Sie zu Locations und fügen Sie ggf. Ihr Vstplugins-Verzeichnis hinzu, klicken Sie auf Rescan und prüfen Sie, ob Twangström erscheint. Vielleicht ist der NKS Preset Ordner leer? Wenn ja, installieren Sie bitte Twangström mit dem korrekten VST-Pfad und der aktivierten NKS-Option neu. Hier sind die Speicherorte der Preset-Ordner:

**Mac** *Macintosh HD/Library/Application Support/u-he/Twangstrom/NKS/Twangstrom/*  **Win** *C:\Users\YOU\Documents\u-he\Twangstrom.data\NKS\Twangstrom\*

Vielleicht fehlt die XML-Datei an dieser Stelle:

**Mac** *Macintosh HD/Library/Application Support/Native Instruments/Service Center/u-he-Twangstrom.xml* **Win** *C:\Programme\Gemeinsame Dateien\Native Instruments\Service Center\u-he-Twangstrom.xml*

Eine Neuinstallation mit aktivierter NKS-Option sollte auch dieses Problem beheben.

#### **Was ist zu tun, wenn Komplete Kontrol / Maschine Twangström nicht laden kann?**

Entweder wurde Twangström nicht als VST2 installiert oder es wurde nicht mit dem richtigen Pfad installiert. Der Standard-VST-Pfad ist unter MacOSX fest vorgegeben, unter Windows kann er während der Installation frei zugewiesen werden:

**Mac** *Macintosh HD/Library/Audio/Plug-Ins/VST/u-he/*

**Win** *<Benutzer-VST-Ordner> / (Pfad für das VST-Plug-In wird bei der Installation festgelegt)*

Wenn Twangströms VST-Plug-in nicht in einem dieser Verzeichnisse gefunden wird, führen Sie das Installationsprogramm erneut aus und vergewissern Sie sich, dass Sie den richtigen Pfad eingestellt und 'VST' als Installationsoption aktiviert haben.'